## newline

## Q series User Manual

V1.0

## Contents

| About This Document                     | 5  |
|-----------------------------------------|----|
| Safety Instruction                      | 6  |
| 1 Overview                              |    |
| 1.1 Introduction                        |    |
| 1.2 Parts                               |    |
| 1.3 Ports                               |    |
| 1.4 Front Buttons                       |    |
| 1.5 Remote Control                      |    |
| 2 Installation Guide                    | 17 |
| 2.1 Safety Precautions                  |    |
| 2.2 Installation Precautions            |    |
| 2.3 Installation                        |    |
| 2.4 Installing the OPS (Optional)       |    |
| 2.5 Installing the Wi-Fi Module         |    |
| 2.6 Installing the Camera(Optional)     |    |
| 2.7 Installing the SDM-S (Not included) |    |
| 2.8 Installing Newline Assistant        |    |
| 2.8.1 Introduction                      |    |
| 2.8.2 Installation                      |    |
| 3 Getting Started                       | 25 |
| 3.1 Power On                            |    |
| 3.2 Power Off                           |    |
| 3.3 Calibration                         |    |
| 4 Operating                             |    |
| 4.1 Home                                |    |
| 4.1.1 Google Launcher                   |    |
| 4.1.2 Newline Launcher                  |    |
| 4.2 Sources                             |    |
| 4.3 Newline Cast                        |    |
| 4.4 Whiteboard                          |    |
| 4.4.1 Whiteboard Functions              |    |
| 4.4.2 Whiteboard Setting                |    |
| 4.4.3 Page Operations                   |    |
| 4.5 Annotation                          |    |

| 4.6 Visualizer                    |    |
|-----------------------------------|----|
| 4.7 File Management               |    |
| 4.7.1 File Viewer Page            |    |
| 4.7.2 File Preview                |    |
| 4.7.3 File Filtering              |    |
| 4.7.4 New Folder                  |    |
| 4.7.5 File Operation              | 61 |
| 4.7.6 File Name                   |    |
| 4.8 Gadget                        |    |
| 4.8.1 Multi Display               |    |
| 4.8.2 Newline App Store           |    |
| 4.8.3 Newline Display Management+ |    |
| 4.9 Settings                      |    |
| 4.9.1 Network and Internet        |    |
| 4.9.2 Connected devices           |    |
| 4.9.3 Apps                        |    |
| 4.9.4 Notifications               |    |
| 4.9.5 Storage                     |    |
| 4.9.6 Sound and vibration         |    |
| 4.9.7 Display                     |    |
| 4.9.8 Wallpaper                   |    |
| 4.9.9 Security                    |    |
| 4.9.10 Privacy                    |    |
| 4.9.11 Location                   |    |
| 4.9.12 Passwords and accounts     | 71 |
| 4.9.13 Tool Bar                   |    |
| 4.9.14 Input and Output           |    |
| 4.9.15 Power                      |    |
| 4.9.16 Screen Eye Filters         | 75 |
| 4.9.17 System                     |    |
| 4.9.18 About tablet               |    |
| 4.10 Automatically Power Off      |    |
| 5 Quick Setting Menu              |    |
| 6 Serial Port Control             |    |
| 7 FAQs & Troubleshooting          |    |
| 8 Specifications                  |    |
| 9 More Information                |    |

Welcome to the world of Newline

Thank you for choosing the Q series Interactive Flat panel display. Please use this document to get the most out of your screen.

This device complies with part 15 of the FCC Rules. Operation is subject to the following two conditions: (1) This device may not cause harmful interference, and (2) this device must accept any interference received, including interference that may cause undesired operation.

NOTE 1: This equipment has been tested and found to comply with the limits for a Class B digital device, pursuant to part 15 of the FCC Rules. These limits are designed to provide reasonable protection against harmful interference in a residential installation. This equipment generates, uses, and can radiate radio frequency energy and, if not installed and used in accordance with the instructions, may cause harmful interference to radio communications. However, there is no guarantee that interference will not occur in a particular installation. If this equipment does cause harmful interference to radio or television reception, which can be determined by turning the equipment off and on, the user is encouraged to try to correct the interference by one or more of the following measures:

- Reorient or relocate the receiving antenna.
- Increase the separation between the equipment and receiver.
- Connect the equipment into an outlet on a circuit different from that to which the receiver is connected.
- Consult the dealer or an experienced radio/TV technician for help.

NOTE 2: Any changes or modifications to this unit not expressly approved by the party responsible for compliance could void the user's authority to operate the equipment.

The symbol of the crossed out wheeled bin indicates this product should not be placed in municipal waste. Instead, dispose of waste equipment by taking it to a designated collection point for electrical and electronic equipment recycling.

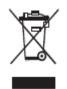

**Energy Star Compliance.** 

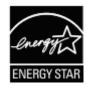

#### Signage Displays with Plug-in Module.

As an ENERGY STAR Partner, Newline Interactive Inc., has followed the EPA's enhanced Product qualification and certification process to ensure that the products marked with the ENERGY STAR logo are ENERGY STAR qualified per the applicable ENERGY STAR guidelines for energy efficiency. The logo appears on the pen tray near front connections on all ENERGY STAR qualified Signage Displays.

The ENERGY STAR program for Signage Displays was created by EPA to promote energy efficiency and reduce air pollution through more energy-efficient equipment in offices, classrooms and factories. One way that a product achieve this goal is by using a power management feature to reduce power consumption when the product is not in use.

For TT-6523QCA, TT-7523QCA and TT-8623QCA, sleep mode can be initiated in a couple different ways. Users can take the action of pressing the power button on the panel, or a remote command can be sent via RS232. The panel will also go into sleep mode without user action after one hour of inactivity.

TT-6523QCA, TT-7523QCA and TT-8623QCA can exit sleep mode by the user pressing the power button, or by the proximity sensors detecting a user's presence, or through a remote command via RS232. In the event of a proximity detection, the panel will transition from sleep mode to another low power mode, STAND BY.

In the event that brightness settings or power mode settings are changed by the user, energy consumption of the panel may increase beyond the limits required for ENERGY STAR certification.

Additional information on the ENERGY STAR program and its environmental benefits are available on the EPA ENERGY STAR Power Management website at http://www.energystar.gov/powermanagement.

Additional information on the ENERGY STAR program and its environment benefits are available on the EPA ENERGY STAR website at http://www.energystar.gov

For production, above information will need to be available for the Energy Star V8 build from 27<sup>th</sup> January 2020.

Manufacturer-reported maximum luminance LMax Reported is 400cd/m<sup>2</sup>.

This document describes multiple functions, instructions, and notes about the product.

Symbols are used in this document to indicate operations that need particular attention. The symbols are defined as follows:

|                   | Provides additional information to supplement operation in the main text.                                                                                                 |  |
|-------------------|----------------------------------------------------------------------------------------------------|--|
| © <u>⊸</u> ª. TIP | Provides tips for operation.                                                                                                    |  |
|                   | Indicates a potentially hazardous situation that, if not<br>avoided, could result in equipment damage, data loss,<br>performance deterioration, or unanticipated results. |  |
|                   | Indicates a hazard with risk that, if not avoided, could result in death or injury.                                                                                       |  |

For your safety, please read the following instruction before you use the product. Serious injury or property damage may be caused by improper operations. Do not try to repair the product on your own.

|            | <ul> <li>Disconnect the product from the power supply immediately if major failures occur.</li> <li>Major failures include the following:</li> <li>If smoke, a peculiar smell or an abnormal sound is discharged from the product.</li> <li>No image or sound is displayed, or the image error occurs.</li> <li>In the preceding scenarios, do not continue to use the product. Disconnect power supply</li> </ul> |
|------------|----------------------------------------------------------------------------------------------------|
| $\bigcirc$ | <ul> <li>immediately and contact professional staff for troubleshooting.</li> <li>Do not drop any liquids, metal, or anything combustible onto the product.</li> <li>If any liquids or metal are dropped onto or into the product, power off the product and</li> </ul>                                                                                                    |
| <b>O</b>   | <ul> <li>disconnect the power supply. Then contact professional staff for solutions.</li> <li>Pay attention to children when they are close to the product.</li> <li>Put the product on a stable surface.</li> </ul>                                                                                                    |
| -          | An unstable surface includes, and is not limited to, an inclined plane, a shaky stand, desk or platform, that might cause the product to turnover and be damaged.                                                                                                    |
|            | <ul> <li>Do not open the panel or change the product on your own.</li> <li>High voltage components are installed in the product. When you open the panel, high voltage, electric shock, or other dangerous situations may occur.</li> <li>If inspection, adjustment, or maintenance is required, contact the local distributor for help.</li> </ul>                                                                |
|            | <ul> <li>Use the provided power supply.</li> <li>To prevent the product from being damaged, do not use any types of power cables other than the one provided with the product.</li> <li>Use a three-wire socket and ensure that it is properly grounded.</li> <li>Pull out the power plug from the socket if the product is not used for a long period.</li> </ul>                                                 |
|            | <ul> <li>Clean the power plug regularly.</li> <li>Fire or electric shock may be caused if the product is powered on while you are cleaning.</li> <li>Pull out the power plug before cleaning it with a dried cloth.</li> </ul>                                                                                                    |
|            | <ul> <li>Do not put items on the top of the product.</li> <li>Do not put items, such as a container for liquid (a vase, flowerpot, cosmetics, or liquid medicine) on the top of the product.</li> <li>If any water or liquid is spilled on the product, the product may short circuit and cause fire or electric shock.</li> <li>Do not walk on or hang any items on the product.</li> </ul>                       |

|                | Do not install the product in an improper place.                                                                                                    |
|----------------|----------------------------------------------------------------------------------------------------|
| $(\mathbf{S})$ | • Do not install the product in humid places, such as the bathroom, the shower room, near windows, or outdoor environments that experience rain, snow, or other harsh weather. Avoid installation near hot spring vapor. The preceding environments may cause faults in the product or electric shock under extreme conditions. |
|                | • Do not put an exposed fire source, such as a lit candle, on the product.                                                                                                    |
| ٨              | Pull out the power supply during thunderstorms.                                                                                                    |
| 14             | • Do not touch the product during a lighting storm, you may experience an electric shock.                                                                                                    |
|                | • Install or place components that supply high enough voltage to cause personal injury out of the reach of children.                                                                                                    |
|                | Do not touch the power cable with wet hands.                                                                                                    |

| Δ                                                                                                    | Do not install the product in high temperature environments.                                                                                                    |  |  |  |  |  |
|----------------------------------------------------------------------------------------------------|----------------------------------------------------------------------------------------------------|--|--|--|--|--|
|                                                                                                    | • Do not install the product near a heat source, such as a radiator, a heat reservoir, a stove, or other heating products.                                                                                                    |  |  |  |  |  |
|                                                                                                    | • Do not expose the product to direct sunlight, which may cause high temperatures and subsequent faults in the product.                                                                                                    |  |  |  |  |  |
|                                                                                                    | When transporting the product:                                                                                                    |  |  |  |  |  |
| U                                                                                                    | • Pack the product for transport or maintenance by using the cartons and cushioning material provided with the product.                                                                                                    |  |  |  |  |  |
| <ul> <li>Move the product vertically during transport. The screen or other components are easily broken if the product is moved in an improper way.</li> </ul> |                                                                                                    |  |  |  |  |  |
|                                                                                                    | • Before you move the product, disconnect all external connections and separate all topple preventing products. Move the product carefully to prevent it from being hit or squeezed, especially the screen, which may cause injury if broken. |  |  |  |  |  |
| Δ                                                                                                    | Do not cover or block up any vents on the product.                                                                                                    |  |  |  |  |  |
|                                                                                                    | • Any overheated components may cause fire, damage the product, and shorten the service life.                                                                                                    |  |  |  |  |  |
|                                                                                                    | • Do not lay the product down in a way where the venting surface will be covered.                                                                                                    |  |  |  |  |  |
|                                                                                                    | • Do not install the product on carpet or cloth.                                                                                                    |  |  |  |  |  |
|                                                                                                    | • Do not use a cloth, such as table cloth, to cover the product.                                                                                                    |  |  |  |  |  |
|                                                                                                    | Keep the product away from the radio.                                                                                                    |  |  |  |  |  |
| $\bigcirc$                                                                                                    | The product complies with the international EMI standard to pervent radio interference.<br>However, interference may still exists and causes noise in the radio. If noise occurs in the radio, try the following solutions.                   |  |  |  |  |  |

#### CAUTION • Adjust the direction of the radio antenna to avoid the interference from the product. • Keep the radio away from the product. If the screen glass is broken or falls off: • Keep all personnel 10 feet away from the screen to ensure safety. • Do not perform any installation or disassembly while the screen glass is broken or has fallen off. Use the battery correctly. • Galvanic corrosion, electric leakage, and even fire may be caused by improper battery usage. • It is recommended to use the designated type of battery and install the battery by the correct electrodes (positive and negative). • Do not install and use a new battery with a used one. • Take out the battery if the remote control is not used for a long period. • Do not expose the battery to overheated environments, such as sunlight or heat sources. • Dispose of the used battery based on your local regulations. Do not damage the power cable. • Do not damage, change, twist, bend, or forcibly drag the power cable. • Do not put weights (such as the product itself) on the power cable. • Do not forcibly drag the cable when you pull out the power plug. If the power cable is damaged, please contact the local distributor to repair or replace it. • The power cable in the accessory box is for this product only. Do not use it on other products. **Additional advice:** • Use the product in an environment with comfortable lighting. It is harmful to your eyes to watch in a too bright or too dark environment. • Relax your eyes watching for a period of time. • Keep sufficient distance from the product to protect your eyes and prevent eyestrain. The recommended viewing distances are as follows, TT-6523QCA: 2750mm, TT-7523QCA: 2910mm, TT-8623QCA: 3360mm. Adjust the volume to an appropriate level, especially at night. Excessive sound pressure from ear-/headphones can cause hearing damage/hearing loss. • Adjustment of the volume control as well as the equalizer to other settings than the center position may increase the ear-/headphones output voltage and therefore the sound pressure level. The use of factors influencing the ear-/headphones output other than those specified by the • manufacturer (e.g. operating system, equalizer software, firmware, driver) may increase the ear-/headphones output voltage and therefore the sound pressure level. The use of ear-/headphones other than those specified by the manufacturer may lead to heightened sound pressure level. • Use amplifier equipment as the audio input source with caution. If you must use amplifier equipment, the input power should not exceed the maximum of speaker power. Otherwise, the speaker can become overpowered and damaged.

|  | About USB port.                                                                                                    |  |  |
|--|----------------------------------------------------------------------------------------------------|--|--|
|  | Front USB ports and rear USB 3.0/USB 2.0 ports switch connections based on signal sources. If the current signal source is reading the data from an external product connecting to the port, please switch the signal source after the data reading is complete. Otherwise, the data or product may be damaged. |  |  |

# **1** Overview

## **1.1 Introduction**

Take collaboration to the next level with the Q series interactive display.

Increase productivity and collaboration across the board with a display that uses advanced touch technology.

Each product can be customized to fit your needs. The non-proprietary nature lets you use the software you prefer, take notes on local files, wirelessly cast to the screen from smaller devices, run your favorite apps, and view multimedia files, all while making your experience better than before.

The newline's 4K Ultra High-Definition LED screen also provides a fluid writing experience. Annotate over anything on the screen, whether in the embedded whiteboard or while using any other device. IntelliTouch automatically identifies pen thickness and color, saving you time.

## 1.2 Parts

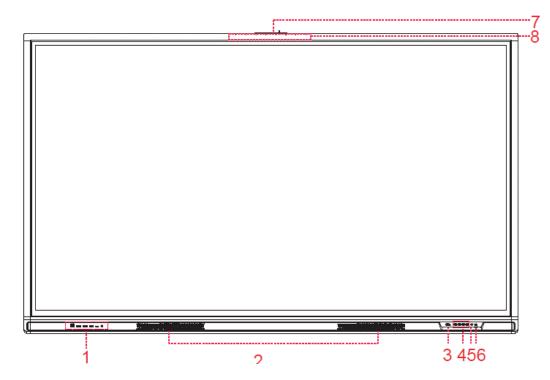

Front View

• Rear View

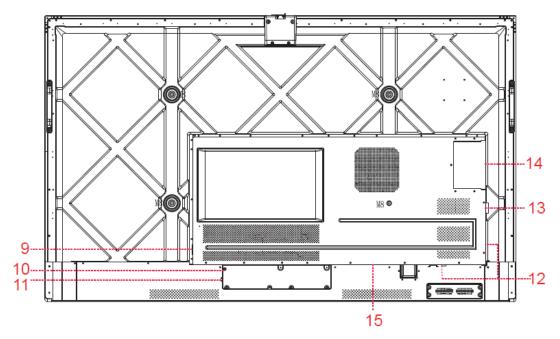

| 1 | Front Ports             | 9  | Power Output Plug |
|---|-------------------------|----|-------------------|
| 2 | Speakers                | 10 | Power Supply Plug |
| 3 | Power On/Off            | 11 | Power Switch      |
| 4 | Front Buttons           | 12 | Rear Ports        |
| 5 | Remote Control Receiver | 13 | Wi-Fi Module      |
| 6 | Light Sensor            | 14 | OPS Port          |
| 7 | Camera Port             | 15 | SDM-S Slot        |
| 8 | Microphone              |    |                   |

Notes:

- SDM-S is Smart Display Module Small.
- The product images shown are for illustration purposes only and may not be an exact representation of the product.

## 1.3 Ports

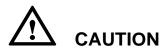

- Front USB ports and rear USB 3.0/USB 2.0 ports switch connections based on signal sources. If the current signal source is reading the data from an external product connecting to the port, please switch the signal source after the data reading is complete. Otherwise, the data or product may be damaged.
- For USB use, USB 2.0 provides up to 500mA whereas USB 3.0 provides up to 900mA of power. Please make sure the USB flash drive is formatted to FAT32 before inserting into the panel.
- Please use the supplied cable in the accessory box or the HDMI association certified shielded cable to better ensure the signal quality.
- While HDMI and Display Port offer support for cables of varying lengths, the maximum cable length that Newline recommends for optimal performance is 3 meters (10 feet) for HDMI and 1.8 meters (around 6 feet) for Display Port. Using cable longer than recommended length may cause data loss and a negative impact to display quality.

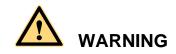

The rear power output port is supplies 180W (maximum) power. Please contact Newline to purchase the power AC adapter for powering external devices. Please do not connect any products which require power than listed. Doing so may cause injury or damage to the panel.

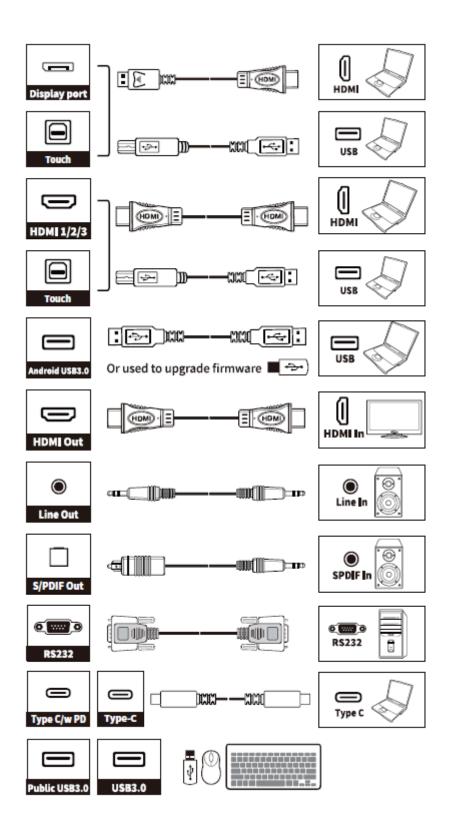

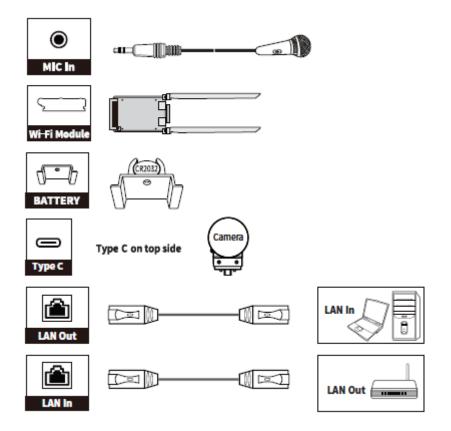

## **1.4 Front Buttons**

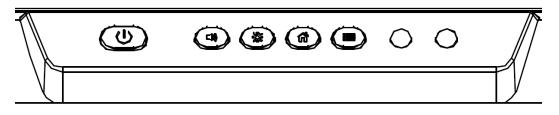

| Buttons                                                                                | Operations                            | Functions                                                                                                    |  |  |
|----------------------------------------------------------------------------------------|---------------------------------------|----------------------------------------------------------------------------------------------------|--|--|
| Image: Observe transmission     Power on       • Solid white color : Display is on and |                                       | Power on <ul> <li>Solid white color : Display is on and working</li> </ul>                                   |  |  |
|                                                                                        |                                       | <ul><li>Sleep mode</li><li>The red and white lights flicker alternately: Display enter Sleep mode.</li></ul> |  |  |
|                                                                                        | Long press for more<br>than 2 seconds | <ul><li>Power off</li><li>Solid red color : Display is in shut down mode</li></ul>                           |  |  |
| Short press Adjust the Volum                                                           |                                       | Adjust the Volume                                                                                            |  |  |

| Buttons                  | Operations               | Functions                                                                                                    |  |  |  |  |
|--------------------------|--------------------------|----------------------------------------------------------------------------------------------------|--|--|--|--|
| Long press for 5 seconds |                          | Enable or disable the touch function.<br>Notes: When the touch function is disabled, the<br>Android system, external sources and multi-user<br>channels will be in no-touch mode. If you tap the<br>screen, it will display "The touch function is locked!" |  |  |  |  |
| ÷.                       | Short press              | Adjust the Brightness                                                                                                    |  |  |  |  |
| Ħ                        | Short press              | Go to the home page                                                                                                    |  |  |  |  |
| Short press              |                          | Open the Quick Setting menu                                                                                                    |  |  |  |  |
|                          | Long press for 5 seconds | Activate/Exit the power button Lock Function                                                                                                    |  |  |  |  |

Notes:

- Press Volume +>Volume +>Volume -> Left > Left > Right > Right buttons on the Remote control to turn on/off the touch function.
- The power button on the front panel will be locked if you activate the power button lock.
   Long press button for 5 seconds to exit the lock.

## **1.5 Remote Control**

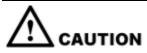

Carefully read the following instructions before using the remote control to avoid possible faults:

- Do not drop or damage the remote control.
- Do not spill water or other liquids on the remote control.
- Do not place the remote control on a wet object.
- Do not place the remote control directly under sunlight or near a heat source.

| Buttons       | Operations                                                                                                    |  |  |
|---------------|----------------------------------------------------------------------------------------------------|--|--|
| Ċ             | Power On/Off                                                                                                    |  |  |
| ŵ             | Go to the Home Page                                                                                                    |  |  |
| <b>▲</b> ►    | Directional Pad                                                                                                    |  |  |
| $\checkmark$  | Confirm/OK                                                                                                    |  |  |
| *             | Press once to freeze the current screen. Press again to exit freeze function                                                |  |  |
| >             | Enter the Source Selection Page                                                                                             |  |  |
| $\mathcal{S}$ | Return to Previous/Exit                                                                                                    |  |  |
|               | App switcher                                                                                                    |  |  |
| =             | <ul> <li>Open the Quick Setting menu on the embedded operating system.</li> <li>Open the menu in Windows system.</li> </ul> |  |  |
| t             | Take a Screenshot                                                                                                    |  |  |
| _             | Press once to decrease the volume, long press<br>to decrease the volume continuously                                        |  |  |
| 12            | Mute/Unmute Audio                                                                                                    |  |  |
| +             | Press once to increase the volume, long press<br>to increase the volume continuously                                        |  |  |

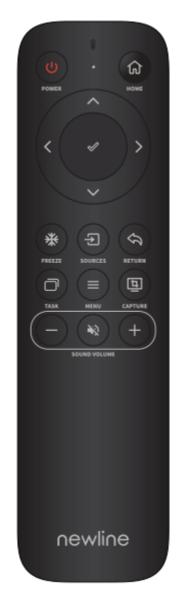

# **2** Installation Guide

## **2.1 Safety Precautions**

**Installation Environment** 

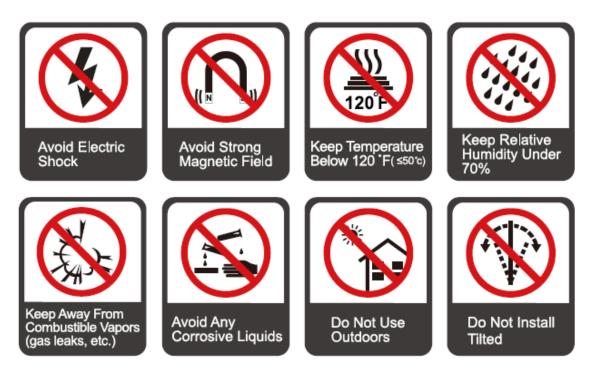

#### **Installation Direction**

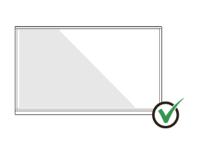

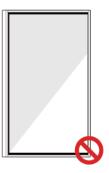

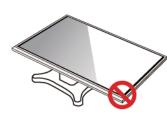

Hang the Product Horizontally

No Vertical Installation

Do Not Install Tilted

Do Not Lay Flat

## **2.2 Installation Precautions**

#### Weight Loading

Weight of the product: 87lb/ 39.5kg (65INCH), 112lb/51 kg (75INCH), 141lb/ 64kg (86INCH).

- When using a mobile stand, ensure that the weight of the product is less than the loading capacity of the mobile stand.
- When using the wall-mount bracket, ensure that the wall can support the weight of the product. We recommend that the wall surface be reinforced and have a loading capacity 4 times of the weight of the product. Consult a professional installer for wall-mount installation.
- Attaching the VESA Mounting Bracket. This apparatus is intended to be supported by a GS Listed wall-mount bracket.

#### III NOTE

The company does not undertake relevant legal responsibility for any problems caused by improper operation if the third party mobile stand, or wall-mount bracket is beyond the scope of the product.

• Do not install the product where it might be hit by an opening or closing door.

#### **Vertical installation**

When installing the panel, try to keep the panel vertical. An excessive tilt angle may cause damage to the glass or other internal components.

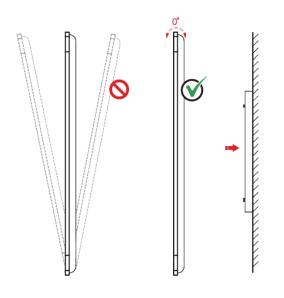

#### 

For any problem, please contact our support desk. Our company is not responsible for any damage or losses incurred by users if the users fails to follow the instructions.

#### Ventilation

Ensure adequate ventilation and/or an air conditioned environment. We recommend keeping certain distances from the side of the product to the wall or panels. Ventilation requirements are shown in following figure:

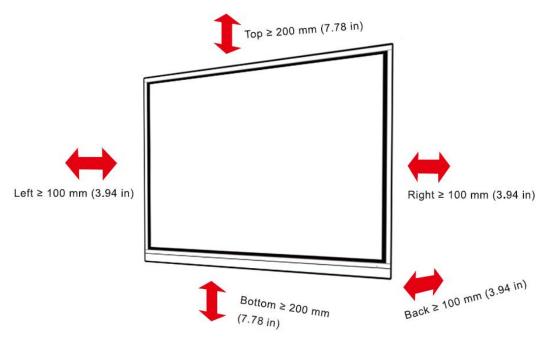

## **2.3 Installation**

The dimensions of the four bracket mounting holes on the back panel are VESA MIS-F compliant (86INCH or 75INCH: 800 x 400 mm/31.50 x 15.75 in; 65INCH: 600 x 400 mm/23.62 x 15.75 in). Use metric M8 screws with a length of 10 mm to 15 mm (0.40 to 0.59 in) to secure the touchscreen to the mounting system. Dimensions of the mounting holes on the back panel are shown on the following figure:

#### 

Consult a professional installer to install the display product.

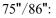

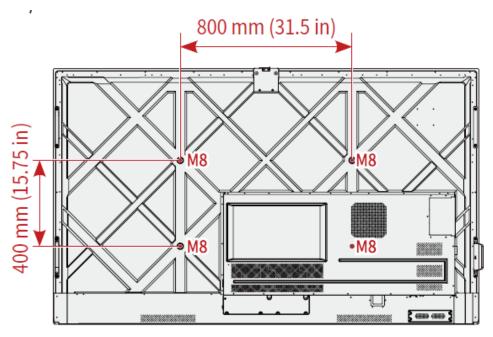

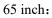

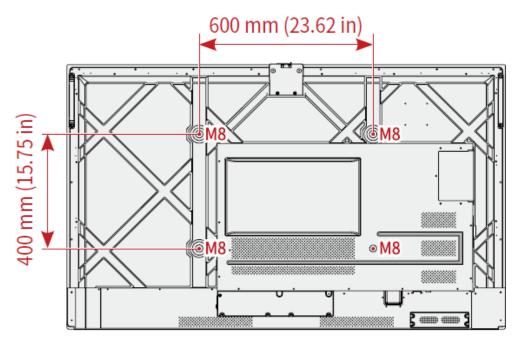

## **2.4 Installing the OPS (Optional)**

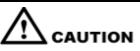

The OPS does not support hot plugging. Therefore, you must insert or remove the OPS when the display is powered off. Otherwise, the display or OPS may be damaged.

You will need to purchase the OPS separately. Perform the following steps to install the OPS.

Step 1 Unscrew the M4 screws by hand to remove the OPS protective cover.

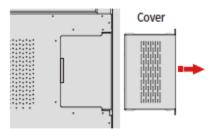

**Step 2** Push the OPS into the OPS port on the rear of the panel until firmly seated, using the M4 screws to secure the OPS.

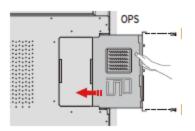

## 2.5 Installing the Wi-Fi Module

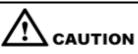

Wi-Fi Module does not support hot plugging. Therefore, you must insert or remove the Wi-Fi Module when the display is powered off. Otherwise, the display or Wi-Fi Module may be damaged.

Perform the following steps to install the Wi-Fi Module.

Step 1 Unscrew the 2 screws on the Wi-Fi Module port and remove the shielding cover.

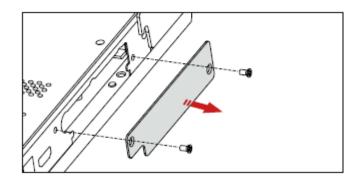

Step 2 Insert the Wi-Fi Module into the port on the rear of the panel until firmly seated, using the 2 screws to secure it.

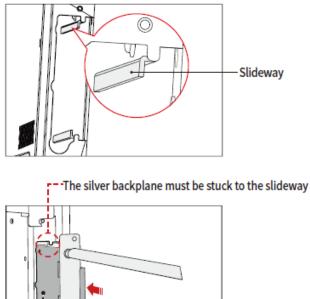

- Insert WiFi module with black fins outward

## 2.6 Installing the Camera(Optional)

The camera is put in accessary box with an independent package, please install it onto panel referring to following steps. Use two screws along with the camera to fix it.

Remove the silicone cover from the middle port on the top of the panel display, then insert the camera. Install 2 fixing screws for secure purpose. Remove the front cover and start using.

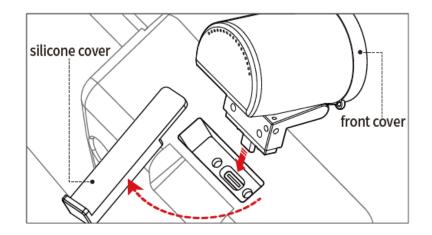

## 2.7 Installing the SDM-S (Not included)

## 

The SDM-S does not support hot plugging. Therefore, you must insert or remove the SDM-S when the display is powered off. Otherwise, the display or SDM-S may be damaged.

Currently we don't provide SDM-S, but if you have a SDM-S to use, please install referring to the following steps.

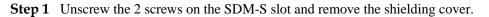

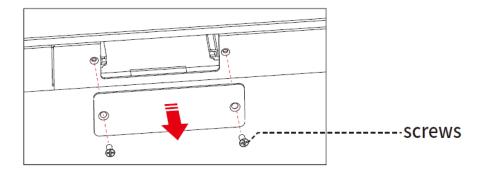

Step 2 Insert the SDM-S into the port on the rear of the panel until firmly seated, using the 2 screws to secure it.

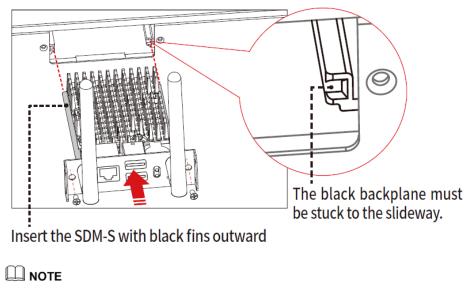

Please install SDM-S first before you hang panel on the wall.

## 2.8 Installing Newline Assistant

### **2.8.1 Introduction**

The Newline Assistant agent is a tool used as a bridge between the embedded operating system and the OPS. It helps add Windows software shortcut to the Home Page, as well as to protect USB data when switching between sources.

Therefore we strongly recommend users install the Newline Assistant after installing the OPS.

#### **2.8.2 Installation**

- Step 1 Install select the OPS correctly (See ";Error! No se encuentra el origen de la referencia.").
- Step 2 On the Home Page, tap OPS and the source will switch to the Windows operating system.
- **Step 3** Visit our website at www.newline-interactive.com and choose **Support** > Downloads to download the Newline Assistant installation package.
- Step 4 Install the Newline Assistant as instructed.

# **3** Getting Started

## 3.1 Power On

**Step 1** Ensure the power cable is fully seated into the panel and wall outlet before powering on the panel. Please confirm your wall outlet supports a power range of 100V to 240V with frequency at 50 Hz/60 Hz  $\pm$  5% and is fully grounded.

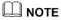

The power outlet should be installed near the equipment and should be easily accessible.

Step 2 Flip the power switch located on the side of the product to "I".

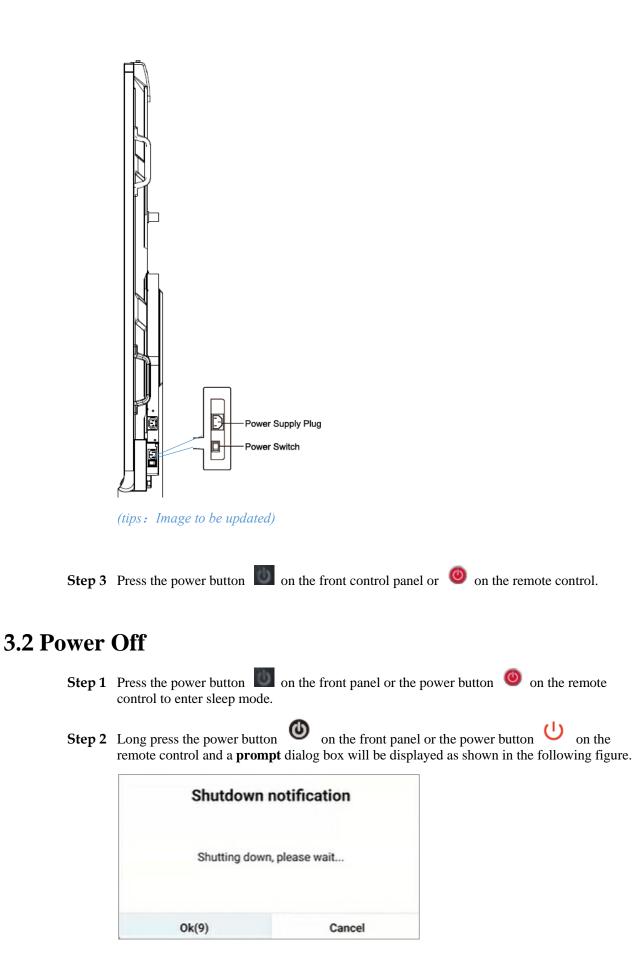

Step 3 Tap OK to turn off the display, and the power indicator will turn to red.

**Step 4** If you want to completely turn off the product, turn off the rocker switch behind the panel (next to the power socket) and unplug the power cord.

#### 

- If an OPS is installed, the OPS and the screen will simultaneously powered off when the power is shutoff.
- Please properly shut down the panel before disconnecting the power source or it may cause damage. Accidental power failure may cause damage to the panel.
- Do not repeatedly turn the power on & off in a short period of time as it may cause malfunction.

### **3.3 Calibration**

If the cursor position has a big deviation from the actual touch point, calibration is used to eliminate the deviation. Calibration is required in the following scenarios:

- The OPS is used.
- A computer is connected through the HDMI or Display Port interface.

#### 

Interface operation on the embedded operating system does not need positioning. External products with Microsoft Windows 7 or later versions will require positioning.

If the positioning is not correct, perform the following operations to calibrate again. The following takes Windows 10 as an example:

- Step 1 Ensure that the HDMI or DP interface and external products are connected properly.
- **Step 2** Select the corresponding Windows signal from the signal source menu. The Windows page will be displayed.
- Step 3 Select Tablet PC Settings on the Control Panel page.

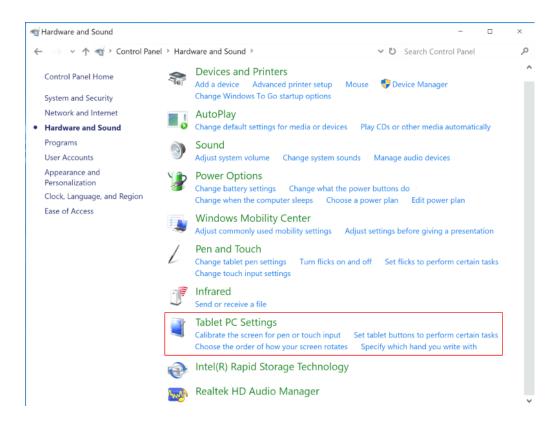

Step 4 Select

\varTheta Calibrate...

in the Tablet PC Settings window.

| ず Tablet PC Settings                                                       |                                                        |    |                  |            | ×      |     |
|----------------------------------------------------------------------------|--------------------------------------------------------|----|------------------|------------|--------|-----|
| Display                                                                    | Other                                                  |    |                  |            |        |     |
| Confi                                                                      | Configure<br>Configure your pen and touch<br>displays. |    |                  |            | Setup  |     |
| Display                                                                    | option                                                 | IS |                  |            |        |     |
| Displa                                                                     | ay:                                                    | 1  | . NEWLINE-IFPD   |            | \<br>\ | /   |
| Detai                                                                      | ls:                                                    | Ρ  | en and Limited T | ouch Suppo | rt     |     |
|                                                                            |                                                        | C  | Calibrate        |            | Reset  |     |
| Choose the order in which your screen rotates. <u>Go to</u><br>Orientation |                                                        |    |                  |            |        |     |
|                                                                            |                                                        |    | ОК               | Cancel     | App    | bly |

- Step 5 Select Touch input from the option and start calibration.
- **Step 6** Use your finger or a pencil to click and hold the center of the flickering cross . Do not release until the moves to the next positioning point. Complete the calibration process as instructed.

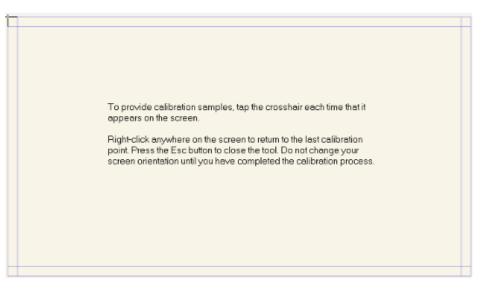

Step 7 After the calibration is complete, the **Digitizer Calibration Tool** dialog box will be displayed. Click **Yes** to save calibration data.

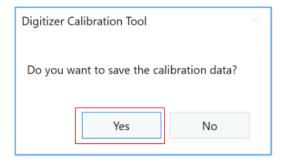

#### ©-™ TIP

- To ensure writing accuracy, use the pencil or stylus included with the product for proper positioning.
- Positioning errors may cause failure of touch functions of the display. In that case, please perform calibration again.
- Step 8 The Tablet PC Settings dialog box will be displayed again. Tap OK. The calibration will be complete.

## **4** Operating

## 4.1 Home

Once logged into the system, the user will be taken to the **Home** page as shown in the following figure. Users can switch the interface between the Home and Gadget by sliding left and right.

## 4.1.1 Google Launcher

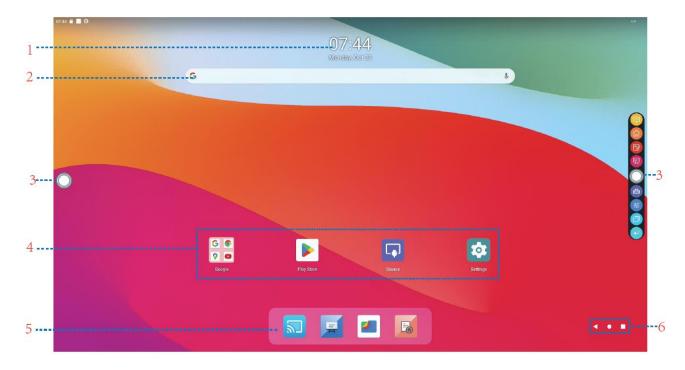

1: Clock / Date and Week2: Search Bar3: Side Toolbar4: Main Icon5: Bottom Menu bar6: Home button

#### **Main Icon**

| Icon       | Functions                                                                                                    |
|------------|----------------------------------------------------------------------------------------------------|
| G ©<br>9 🗅 | Tap to view the google application.                                                                                                    |
|            | Tap to enter the play store.                                                                                                    |
| [•]        | Tap to enter the signal source selection.                                                                                                    |
|            | Tap to enter the settings application.                                                                                                    |
|            | Tap to open the File viewer application to explore internal and external files on the panel.                                                                     |
| III        | Tap to open the whiteboard function.                                                                                                    |
| 2          | Tap " <b>Newline Cast</b> " icon to enable the wireless Newline Cast function.<br>Note: By default, the " <b>Newline Cast</b> " icon is displayed after startup. |
| Eg         | Tap to open the visualizer function.                                                                                                    |

#### Home button

| Icon | Functions                                   |
|------|---------------------------------------------|
|      | Return to the previous menu or exit an app. |
|      | Back to the home page.                      |
|      | Enter the task management.                  |

#### Toolbar

OPS, Home, Annotation Mode, Whiteboard, Quick access bar, sound setting, Task manager and Return icons are displayed by default in the sidebar on both sides of the screen. Users can enter "Settings"> "Tool Bar" to customize the sidebar icon.

You may hide sidebar in the Settings or move it on the screen, shrink or expand by using touch gestures.

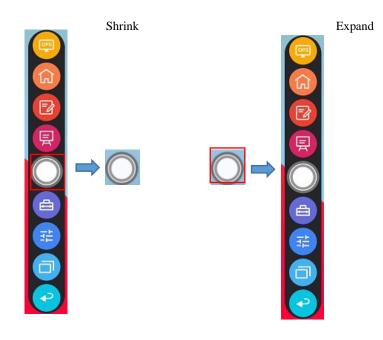

Dashboard:

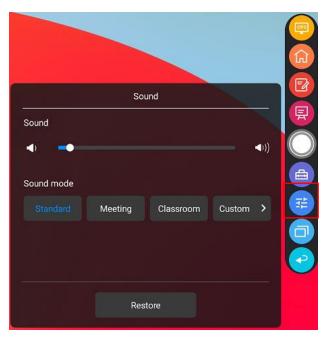

#### Quick Access Bar

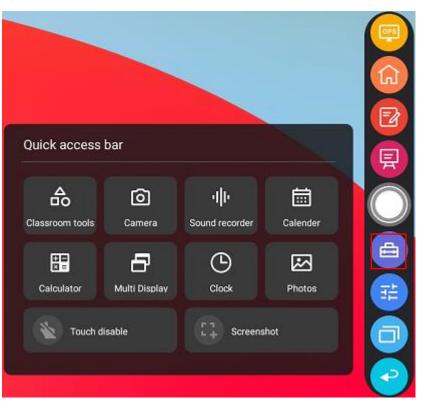

Toolbar > Floating bar

Press the toolbar and drag it out, the sidebar can be transformed into a floating bar.

In the floating bar, users can add and delete icons, add custom icons, and drag the floating bar with their fingers to move around on the screen. You can move the floating bar out of the screen to exit the floating mode.

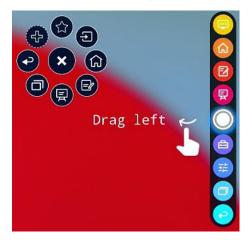

The functions of the toolbar are as follows:

| Icon | Functions                                                          |
|------|--------------------------------------------------------------------|
| OPS  | Tap to switch to the OPS source, long press to customize the icon. |

| Icon         | Functions                                                                                                    |
|--------------|----------------------------------------------------------------------------------------------------|
| <del>ک</del> | Go to Home page.                                                                                                    |
| Z            | Tap once to start annotation mode, tap again to stop annotation and take a screenshot.                                                                                                    |
| 見            | Switch to whiteboard mode.                                                                                                    |
|              | Minimize or maximize the toolbar.                                                                                                    |
|              | Tap to enter the quick access bar.                                                                                                    |
| THE STREET   | Tap to enter the Dashboard.                                                                                                    |
| ī            | App switcher allows the user to manage currently running applications.<br>Swipe left or right to view currently running applications, swipe up or down to close the application or tap "clear all" to close all the applications. |
| P            | Return to the previous menu or exit an app.                                                                                                    |

In the toolbar, press the black area above and pulled out, the sidebar can be transformed into a floating bar.

In the tool bar, users can tap the icon to enter function interface, add and delete icons, add custom icons, drag the tool bar with their fingers to move around on the screen.

Standard > Minimized

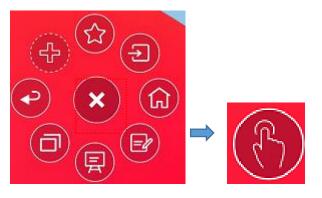

Standard > Favorite

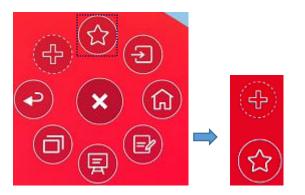

#### **Delete icons**

Long press the icons to enter the icon deleting status, tap the  $\times$  icon on the upper left corner to delete icons.

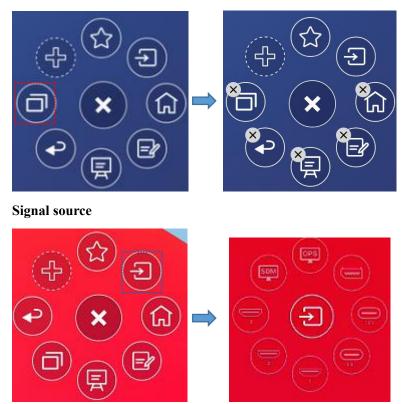

Customize the toolbar icons

In the tool bar interface, tap the  $\bigcirc$  icon to show the following interface, users can customize the toolbar icons. Icons with  $\sqrt{}$  on the upper right corner will display in the tool bar.

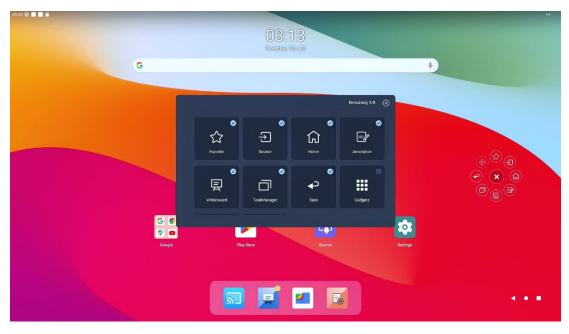

#### Customize the favorite icons

In the tool bar interface, tap the 2 icon to show 2, tap + icon to show the following interface. Users can customize the icons. Icons with  $\sqrt{}$  on the upper right corner will display in the favorite icons bar.

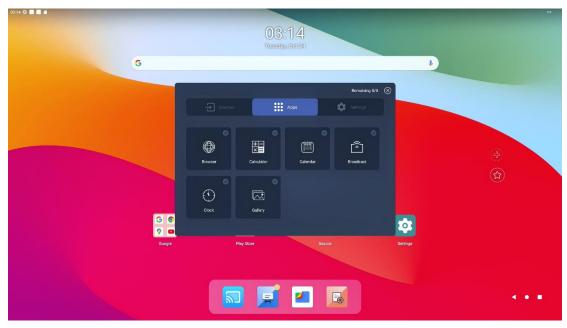

## 4.1.2 Newline Launcher

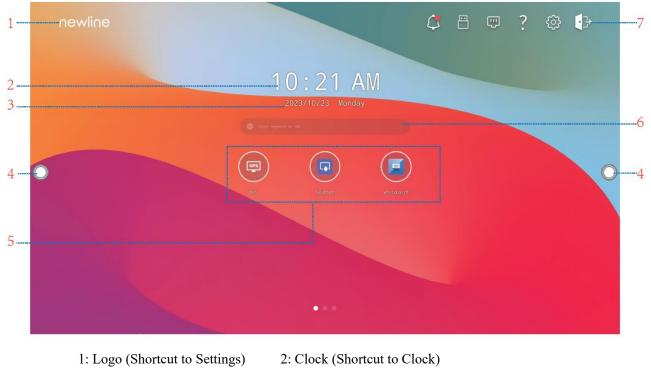

3: Date and Week (Shortcut to Calendar) 4: Side Toolbar 5: Main Icon (Dock)

6: Search Bar 7: Status Bar and Settings

#### **Status Bar and Settings**

The upper right corner of the home page displays working status icons (including USB drive(s), Ethernet, and Wi-Fi), Notification, Tutorial, system setting shortcut and log out icon.

| Icons      | Functions                                                                            |  |
|------------|--------------------------------------------------------------------------------------|--|
| $\Diamond$ | Tap to enter the Notification page (Show red dots when there is a new notification). |  |
| 8          | If USB drive is connected to the USB port, this icon will appear.                    |  |
|            | If the panel is connected to Ethernet, the icon will appear.                         |  |
| Ð          | If the panel is connected to a wireless network, the icon will appear.               |  |
| ?          | Access the tutorial page.                                                            |  |
| 503        | Access the system setting page.                                                      |  |

| Icons | Functions                                  |
|-------|--------------------------------------------|
| ᠿ     | Return to the account selection interface. |

## 4.2 Sources

Tap To enter the signal source selection, including (F) Type C, (R) Type C, HDMI 1, HDMI 2, and HDMI 3, OPS, SDM and Display port.

The icon without signal source connected is gray, and the icon with signal source connected is white. After you choose white icon, the content of the signal source can be displayed on the screen.

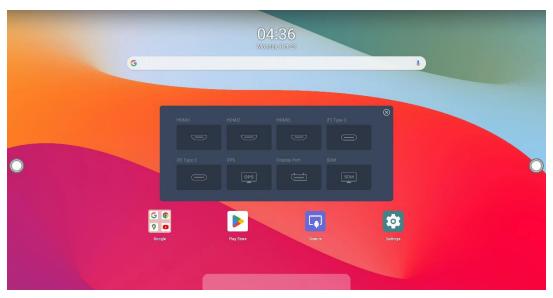

On the signal source page, tap **OPS** to enter the OPS source, as shown in the following figure. If the display is not equipped with an OPS, "No Signal" is displayed.

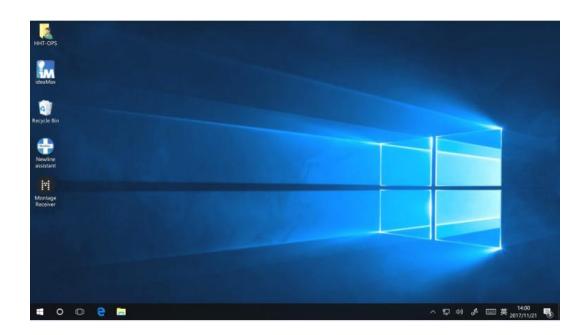

# **4.3 Newline Cast**

Multiple devices can be cast wirelessly to the display through several casting modes (Airplay,

Google Cast...). To cast: tap on the Home Page to enter Newline Cast. On screen directions will appear for you to follow in order to wirelessly cast to the display, as shown in the following figure:

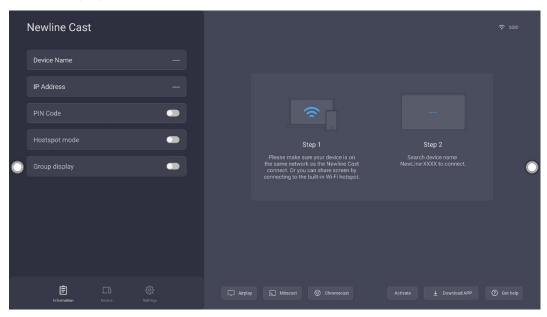

## 4.4 Whiteboard

The whiteboard function is designed to present conference writing to attendees in a quick and easy manner. The whiteboard has the following functions:

#### • Discussion and screen annotation

On the whiteboard page, you can select pen type, width, and color to write or annotate on the screen. You can also erase selected content or clear all content on the screen.

Page navigation

Preview or delete pages.

#### Palm rejection

When Palm rejection is turned on, fingers and pen can write and draw, but palm and fist would not be recognized.

#### • Palm eraser

When Palm eraser is turned on, fingers and pens can also be recognized, and palm and fist will be recognized as large eraser.

Note:

The Palm Rejection and Palm eraser function are available for whiteboard and annotation application, both of which are mutually exclusive and cannot be turned off simultaneously. You can turn on/off Palm Rejection function on the whiteboard setting page.

#### Whiteboard Mode

Tap whiteboard icon on the Home page or tap on either side toolbar to enter the embedded whiteboard mode, as shown in the following figure:

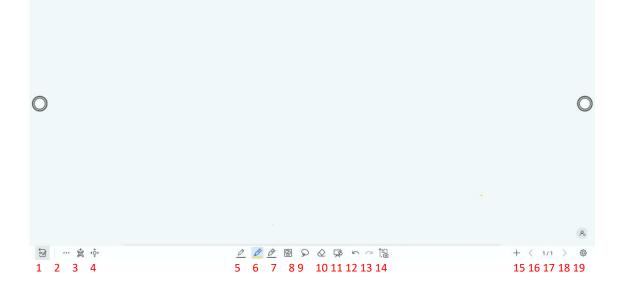

Tap 2 on the side toolbar or tap 2 in discussion mode to enter annotation mode. In annotation mode, a transparent layer lays over the screen, letting you write over whatever is on the screen until you exit annotation mode.

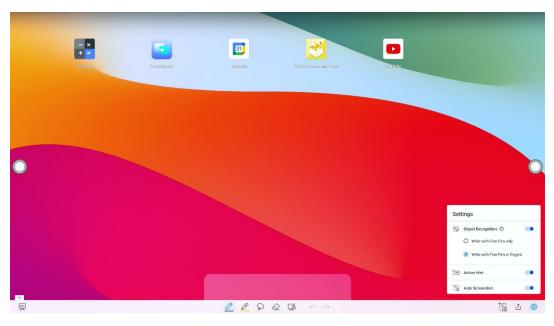

21 22 23

| SN | Icon Name            | Icon Function                                                                                                    |  |
|----|----------------------|----------------------------------------------------------------------------------------------------|--|
| 1  | Mode Switch          | Tap to switch to annotation mode.                                                                                                    |  |
| 2  | More                 | Tap to enter options interface. Users can insert image, Text, Sticky note, Search Image or Search Web etc.                                          |  |
| 3  | QR Code              | Tap to export the whiteboard data into QR Code.                                                                                                    |  |
| 4  | Move Canvas          | Tap to enter move canvas function, press and move your finger in<br>the page to move canvas and content on it.                                      |  |
| 5  | Pen                  | Tap to use the pen function, and the icon turns into blue. Tap and hold the icon for two seconds to set the size and color.                         |  |
| 6  | Highlighter          | Tap to use the highlighter function, and the icon will turn blue. Tap<br>and hold the icon for two seconds to set the highlighter size or<br>color. |  |
| 7  | AI Pen               | Tap to use the AI pen function, tap and hold the icon for two seconds to select the pen type or set the size and color.                             |  |
| 8  | Insert Auto<br>shape | Tap to enter the auto shape selection interface. Users can insert the shapes and set the shapes color.                                              |  |
| 9  | Select               | Tap to select and edit the whiteboard content.                                                                                                    |  |
|    |                      | When the object is selected, users can move, zoom in/out, copy, cut, rotate, lock, change layer or delete object.                                   |  |
| 10 | Eraser               | Tap to select the eraser function and the icon will turn blue. Tap and hold the icon for two seconds to set the way of eraser.                      |  |
| 11 | Clear                | Clear all data on this page.                                                                                                    |  |
| 12 | Undo                 | Back to the previous step.                                                                                                    |  |

| SN | Icon Name     | Icon Function                                                                         |  |
|----|---------------|---------------------------------------------------------------------------------------|--|
| 13 | Redo          | Tap to restore the action that was cancelled in the previous step.                    |  |
| 14 | Capture       | Tap to take a screenshot.                                                             |  |
| 15 | New Page      | Tap to add a new page.                                                                |  |
| 16 | Previous Page | Tap to back to the previous page.                                                     |  |
| 17 | Next Page     | Tap to go to the next page.                                                           |  |
| 18 | Navigation    | Tap to show the page thumbnails.                                                      |  |
| 19 | Settings      | Tap to enter the whiteboard setting interface.                                        |  |
| 20 | Mode Switch   | Tap to switch to discussion mode.                                                     |  |
| 21 | Save          | Tap to enter saving screenshot interface.                                             |  |
| 22 | Screenshot    | Tap to take a screenshot, and save the data to file commander > picture > screenshot. |  |
| 23 | Settings      | Tap to enter the annotation setting interface.                                        |  |

## 4.4.1 Whiteboard Functions

### **New Page and Settings**

• Create a new page

In discussion mode, tap + to create a new page. Up to 99 pages can be created. See the following figure:

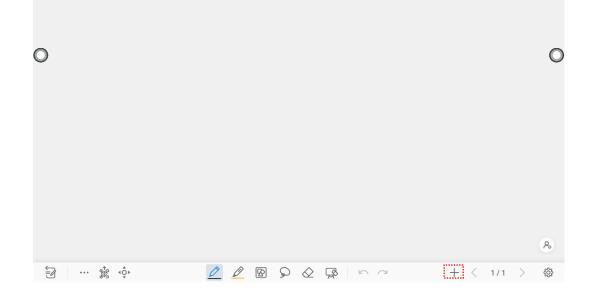

• Page settings

Tap and hold + for two seconds to enter the background setting. Select the color and pattern and click **ADD** to add a new page. The set color and pattern will be displayed on the new page, as shown in the following figure.

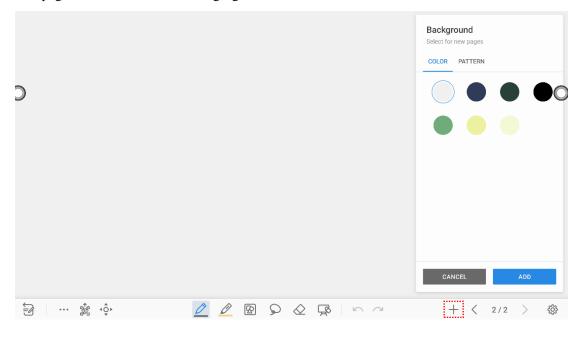

#### **Mode Switch**

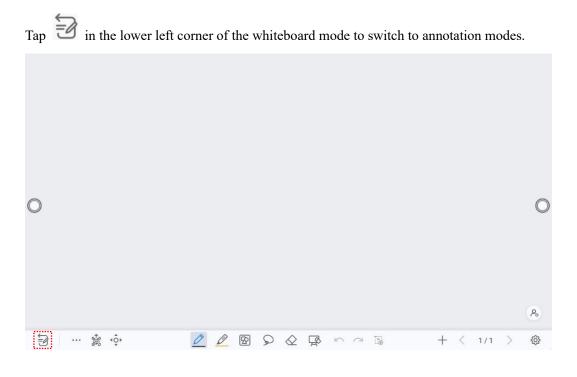

### **Options**

Tap the iii icon to enter options interface. Users can manage files, add Text, Sticky note, Search Image or Search Web etc.

On the **FILE** items, you can import data from file management, save whiteboard files and export whiteboard page.

| Opt   | tions          |              |
|-------|----------------|--------------|
| 🗇 Fil | LE + ADD 😤 TOO | OLS 🗠 CANVAS |
| =     | Open           |              |
|       | Save           |              |
| B     | Save as        |              |
| ٢     | Export         |              |
|       |                |              |
|       |                |              |

On the **ADD** items, you can import the pictures, Text, Sticky note, PDF document from system files, USB, network. You also can import the Search Image or Search Web in the internet.

| Options |                 |        |  |
|---------|-----------------|--------|--|
| 🖯 FIL   | e 🕂 add 🖄 tools | CANVAS |  |
| •       | Image           |        |  |
| Т       | Text            | >      |  |
| Ø       | Sticky Note     | >      |  |
| Ē       | Document(PDF)   |        |  |
| EQ      | Search Image    |        |  |
| ۲       | Search Web      |        |  |

On the **TOOLS** items, you can use rulers to draw line or shape on the page, import the visualizer image etc.

| Options              |        |
|----------------------|--------|
| ➡ FILE + ADD Y TOOLS | CANVAS |
| 🕼 Rulers             | >      |
| 🕒 Visualizer         |        |
|                      |        |
|                      |        |
|                      |        |
|                      |        |

On the CANVAS items, you can choose split mode to set the split application.

| Options     |           |        |
|-------------|-----------|--------|
| 🗇 FILE + AD | D 🗏 TOOLS | CANVAS |
| Split mode  |           |        |
|             |           |        |
|             |           |        |
|             |           |        |
|             |           |        |
|             |           |        |

#### QR code export

On the Whiteboard, tap to pop up QR code exporting windows. You can export the whiteboard page into QR Code, before that, you can customize the number of export page, change the export format at first.

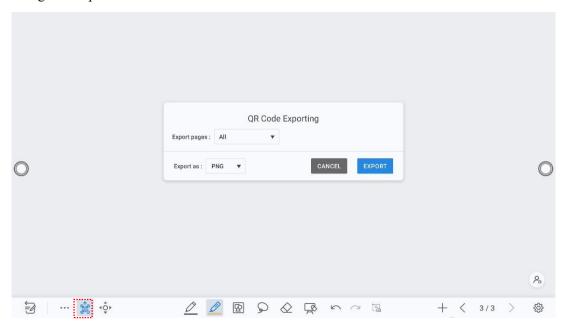

#### Move canvas

On the whiteboard, tap the icon to enter move canvas function, press and move your finger in the page to move canvas and content on it.

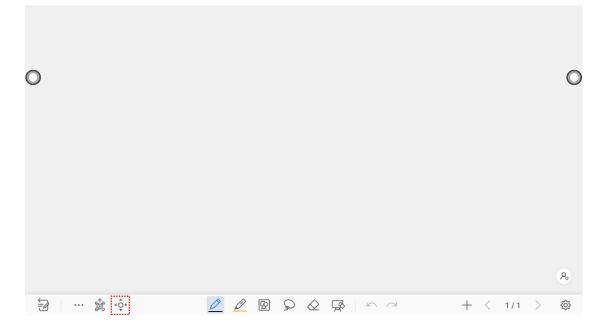

#### Pen Type

On the Whiteboard, four types of pens are supported: hard pen, brush, highlighter and AI pen.

- Pen and : used to write.
- Highlighter 🖉 : used to highlight. Characters covered by comments are still visible.
- AI Pen , and : used to write, support text recognition, shape recognition and formula recognition.

#### Line Size and Color

On the Whiteboard, tap and hold or for two seconds to set the size and color. You can select the line size and color for writing, as shown in the following figure:

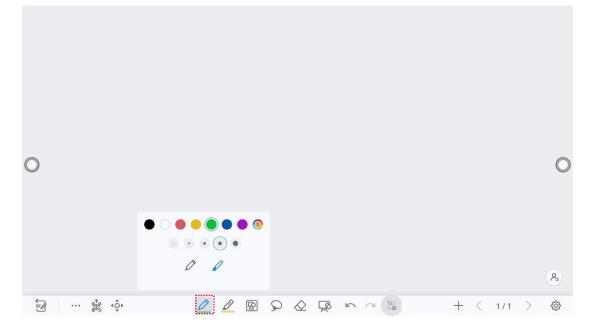

#### Insert auto shape

On the Whiteboard, tap 😰 to insert the shape or set the shapes and color. Shapes: Circular, ellipse, square, equilateral triangle, right triangle, star, arrow, line

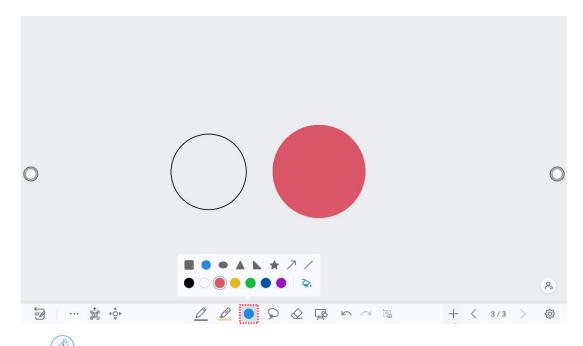

The icon supports three status:

Unavailable: The icon is unavailable when users insert arrow and line;

Unselected: The edge of shapes are colored when the icon is not selected;

Selected: the shape will be filled with colors when you import the shape;

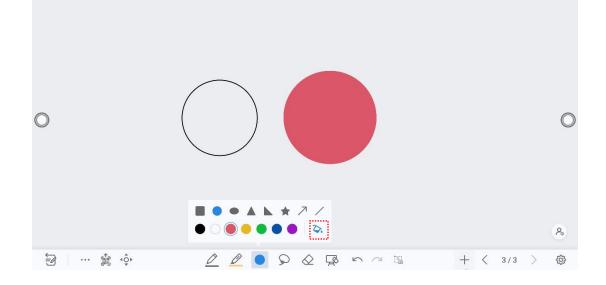

### Select

On the Whiteboard, tap  $\widehat{}$  and user could choose the data on the page to move/ zoom in/ zoom out/ rotate/change colors.

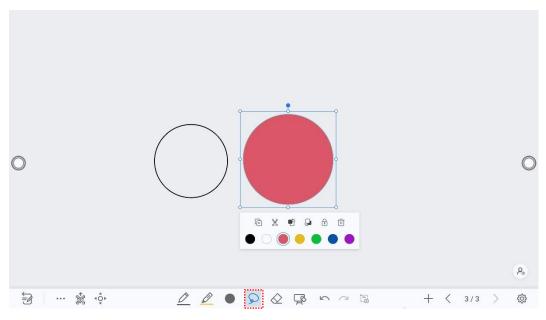

#### Finger gesture

#### Rotate:

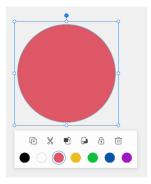

#### Zoom in/out:

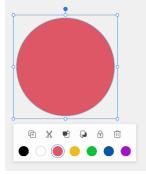

| Icon | Functions                                         |
|------|---------------------------------------------------|
| •    | Long press this icon to rotate the selected items |

| Ē | Tap this icon to copy the items.                                                                           |
|---|----------------------------------------------------------------------------------------------------|
| Ж | Tap this icon to cut the items.                                                                            |
| ť | Tap this icon to push to top layer.                                                                        |
| Ģ | Tap this icon to push to bottom layer.                                                                     |
| Ŧ | Tap this icon to lock the layer.                                                                           |
| Ē | Tap this icon to delete the items.                                                                         |
| Ē | Paste (Long press the screen around two seconds. The icon will appear only after one object copied or cut) |
| • | Tap this icon to unlock the layer. (The icon will appear only after one object locked)                     |

### Eraser

Two methods are available to erase written errors or content as follows:

- Partial eraser: Tap to clear the passing part of eraser.
- Object eraser: Tap 💉 to clear the whole object.

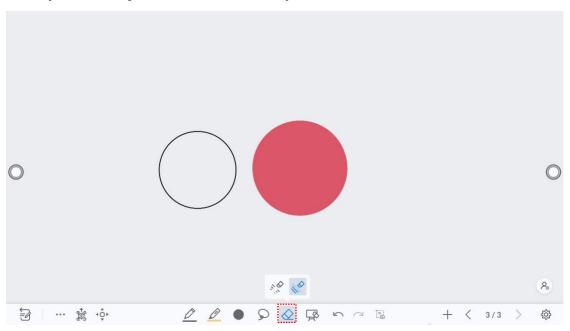

#### **Clear All**

On the Whiteboard page, tap it to show the pop-up windows to clear all content on the current page, as shown in the following figure:

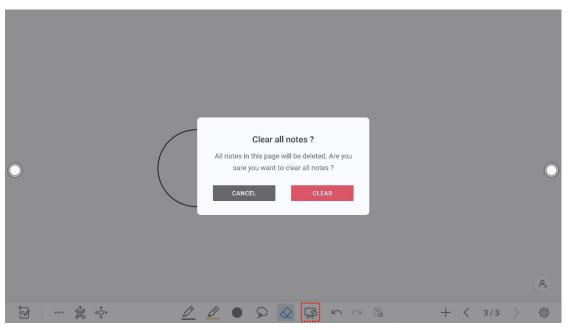

#### Capture

Tap  $\begin{bmatrix} 1 \\ 0 \end{bmatrix}$  to take a screenshot and save the data to file commander > picture > screenshot > image.

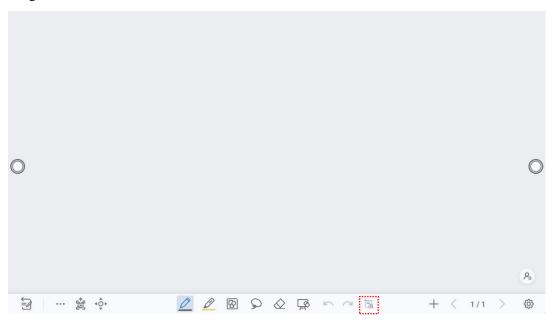

### 4.4.2 Whiteboard Setting

Tap the icon to enter the settings bar, users can set the object recognition, action hint and default settings.

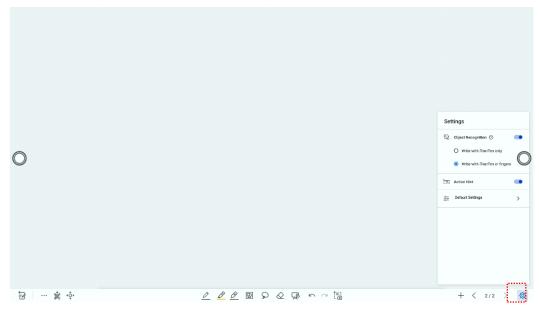

#### **Object recognition**

Users can drag the slider to enable the object detection function, tap icon to view details functions, as shown in the following figure:

Example 1: Turn on write with Fine Pen only

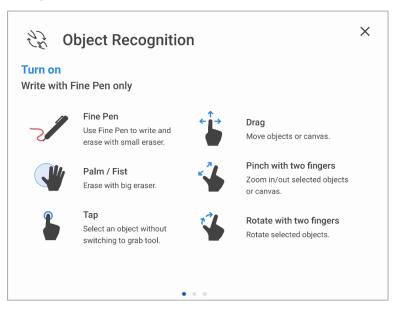

- Fine Pen (2mm): User Fine Pen to write and erase with small eraser.
- Fist/Palm: Identified as an eraser (100 pt).
- Tap: Select an object without switching to grab tool.
- Drag: Move objects or canvas.
- Pinch with two fingers: Zoom in/out selected objects or canvas.
- Rotate with two fingers: Rotate selected objects.

Example 2: Turn on write with Fine Pen or fingers

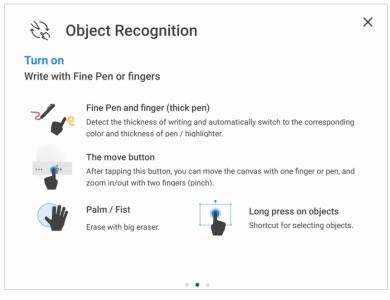

- Fine Pen and finger (thick pen): User Fine Pen or finger (thick pen) to write. System will detect the thickness of writing and automatically switch to the corresponding color and thickness of pen/highlighter.
- The move button: After tapping this button, you can move the canvas with one finger or pen, and zoom in/out with two fingers (pinch).
- Palm/Fist: Erase with big eraser.
- Long press on objects: Shortcut for selecting objects.

Example 3: Turn off object recognition

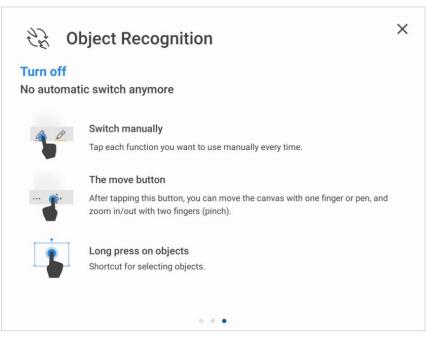

- Switch manually: Tap each function you want to use manually every time.
- The move button: After tapping this button, you can move the canvas with one finger or pen, and zoom in/out with two fingers (pinch).
- Long press on objects: Shortcut for selecting objects.

**Palm Rejection**: Drag the slider to enable and disable the Palm Rejection. When Palm rejection is turned on, fingers and pen can write and draw, but palm and fist would not be recognized.

Action hint: Drag the slider to enable the action hint.

**Default settings**: Tap the button to enter the default setting page, any new page will use the default settings. Users can set whiteboard page background, change the color and thickness of Smooth Pen and Highlighter, change the default type of eraser, both object eraser and partial eraser can be set.

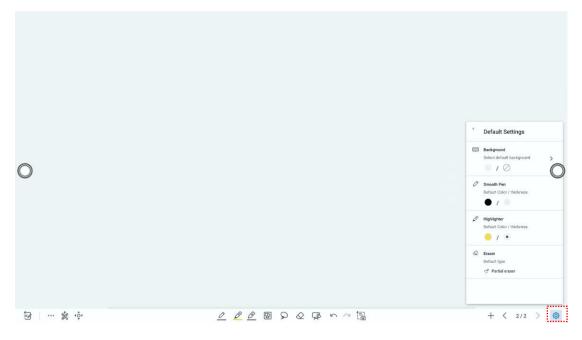

# 4.4.3 Page Operations

You can preview, select, and delete the writing page, you also can save the page to the USB Flash device or local files.

#### **Page Preview**

Tap 1/1 at the lower right corner in the whiteboard mode. All pages will be displayed. Tap one page to switch to that page for more operations, as shown in the following figure.

| Navigation | ×     |
|------------|-------|
| 1          |       |
|            |       |
|            | idowe |

Only 8 pages are displayed at once. You can slide right or left using one finger to see more.

### **Page Operation**

On the **Navigation** page, you can select or delete writing pages according to requirements, as shown in the following figure:

| • | • Tap v to select all pages.                                |   |
|---|-------------------------------------------------------------|---|
| • | • Tap to save the writing pages to USB flash device.        |   |
| • | • Tap to share the writing pages to local file or AquaMail. |   |
| • | • Tap to copy the page.                                     |   |
| • | • Tap to delete selected pages.                             |   |
|   | Navigation                                                  | × |
|   |                                                             |   |
|   | Cancel Select all                                           |   |

# 4.5 Annotation

In annotation mode, the system generates a transparent layer at the top of the screen, and users can add annotations to the transparent layer until the annotation mode is exited.

The user can enter the annotation mode through the following two methods:

- Tap the "**D**" icon in the toolbar;
- In the "Whiteboard" interface, tap the "🔁" icon.

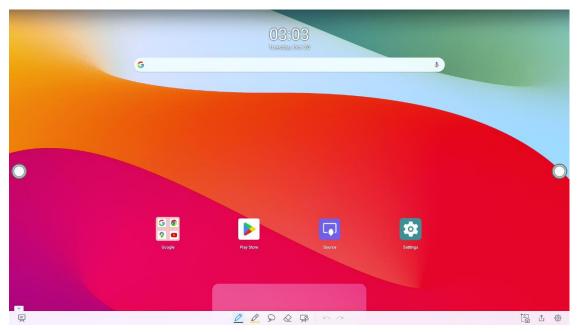

#### Take a Screenshot

Tap 1 icon to enter take a screenshot interface, users can tap 1 icon to take a screenshot; tap 1 icon to switch to whiteboard mode; tap 1 icon to save screenshot, tap  $\times$  icon to exit screenshot.

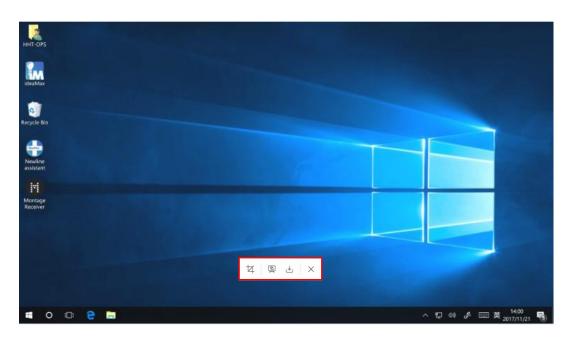

### Save screenshot

Tap 1 icon to pop up save screenshot interface, you can save or share screenshot as following:

- Tap **to** select all pages.
- Tap 🕐 to view tips.
- Tap 🔲 to save the annotation pages to USB flash device.
- Tap to share the annotation pages to local file or Aqua Mail.

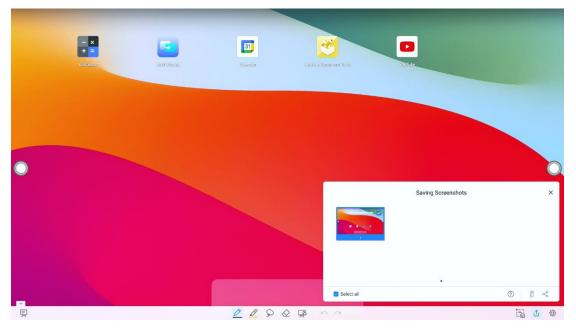

Notes:

You can select "Internal storage > Pictures > Screenshots > image" folder to view or get screenshots.

#### Settings

Tap icon to pop up settings interface, you can turn on/off object recognition, Action hint and Auto screenshot. If auto screenshot setting is on, System will automatic take a screenshot when exiting the annotation mode.

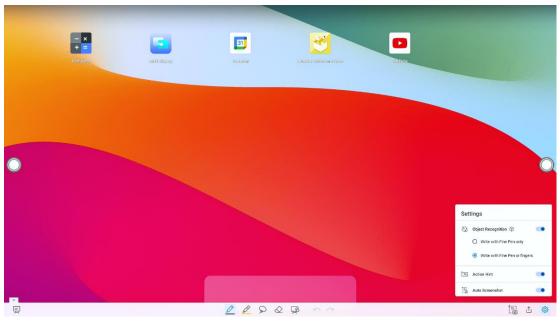

Notes:

If you need more details instruction, please refer to whiteboard setting.

# 4.6 Visualizer

Tap the "<sup>1</sup><sup>1</sup><sup>1</sup><sup>2</sup>" icon on the Home page to enter the Visualizer.

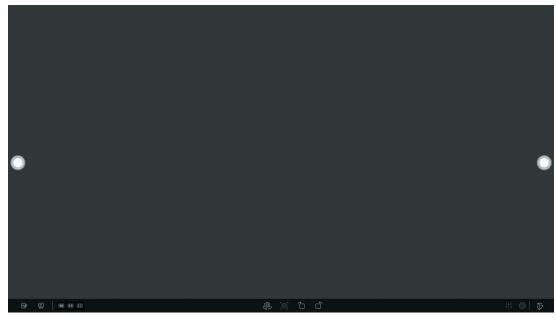

1 2 3 4 5

6 7 8 9

10 11 12

| SN | Icon Name                                  | Icon Function                                                                                                    |
|----|--------------------------------------------|----------------------------------------------------------------------------------------------------|
| 1  | Annotation                                 | Tap to enter annotation mode.                                                                                             |
| 2  | Whiteboard                                 | Tap to enter whiteboard mode.                                                                                             |
| 3  | Screen Display                             | Tap to display the visualizer camera.                                                                                     |
| 4  | Screen Split Mode (2)                      | Tap to display in 2 split screen mode.                                                                                    |
| 5  | Screen Split Mode (4)                      | Tap to display in 4 split screen mode.                                                                                    |
| 6  | Camera Switch                              | Tap to change the camera (only when the panel has an upper and lower camera).                                             |
| 7  | Capture                                    | Tap to take a screenshot, you can paste the<br>screenshot on whiteboard, save it to files, save it to<br>USB or Share it. |
| 8  | Rotation (Clockwise direction)             | Rotate the camera image by clockwise direction.                                                                           |
| 9  | Rotation (Counter-<br>Clockwise direction) | Rotate the camera image by counter-clockwise direction.                                                                   |
| 10 | Adjustment                                 | Tap to adjust the brightness, contrast, saturation, sharpness.                                                            |
| 11 | Setting                                    | Tap to set image mode, resolution, color system.                                                                          |
| 12 | Exit                                       | Tap to exit the visualizer.                                                                                               |

## 4.7 File Management

The product supports connection to USB flash memory. In File Viewer application, you can preview all files in the internal storage and storage devices connected via USB ports and select, copy, paste, delete and search for files.

### 4.7.1 File Viewer Page

On the **Home** page, tap **File Viewer** to enter file commander interface, you can tap the icon to view pictures or files, as shown in the following figure:

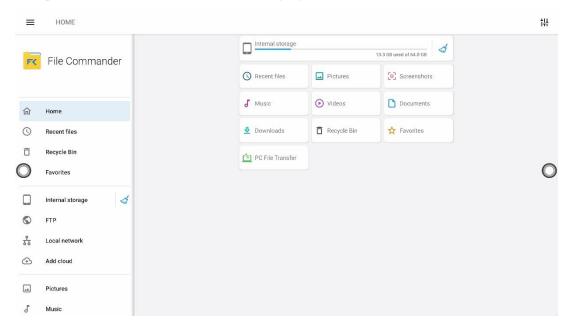

### 4.7.2 File Preview

Using the File Viewer application, you can tap the submenu on the left side to preview what files are on internal storage, external storage devices connected via the USB ports, cloud stored files, FTP uploaded files, and local network files, as shown in the following figure.

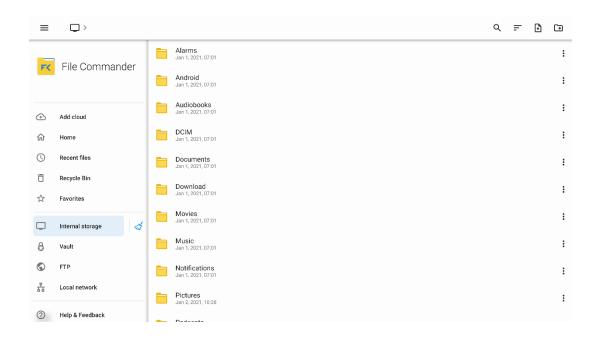

### **4.7.3 File Filtering**

You can tap the menu on the left side to display files by type, for example, whether the files is a document, a picture, music, a video, archived or was downloaded.

- The system supports two view modes: list and grid. You can tap = on the top right corner to switch is or view modes.
- Tap = to display files based on name, type, size, and modification.

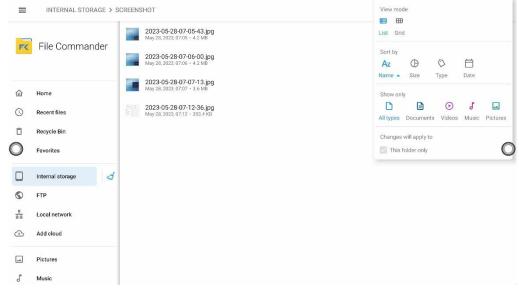

### 4.7.4 New Folder

Enter the **File Viewer** application, and tap to create new file or tap to create new folder, as shown in the following figure.

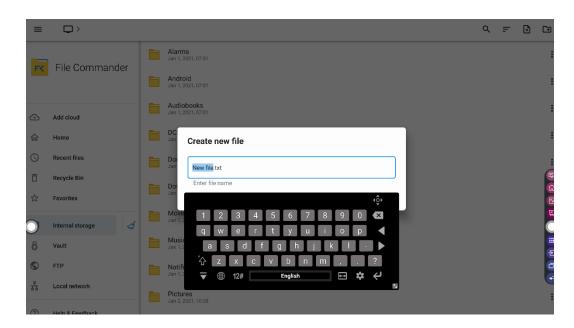

## 4.7.5 File Operation

Enter the File Viewer application. You can create folders according to requirements, select files by long pressing, and set wallpaper/copy/paste/delete. For details on other operation, tap

in the upper right corner for more operation.

| ≡          | > PICTURES > SCRE  | ENSHOTS > IMAGE                                       |    | Q          | F       | € | C+ |
|------------|--------------------|-------------------------------------------------------|----|------------|---------|---|----|
| FK         | File Commander     | Screenshots<br>Jan 1, 2021, 10:13                     |    |            |         |   | :  |
|            | The commander      | AN20210102082805.png<br>Jan 2, 2021, 06:28 · 2.0 MB   |    |            |         |   | :  |
| ٢          | Add cloud          | AN20210102100332.png<br>Jan 2, 2021, 10:03 - 862.2 KB | ~  | Share      |         |   |    |
|            |                    |                                                       | ☆  | Add to fav | vorites |   |    |
| 仚          | Home               |                                                       | 6  | Сору       |         |   |    |
| C          | Recent files       |                                                       | ж  | Cut        |         |   |    |
| Ô          | Recycle Bin        |                                                       | ō  | Delete     |         |   |    |
| ☆          | Favorites          |                                                       | ÷  | Move       |         |   |    |
| 0          | Internal storage 🦪 |                                                       | ľ  | Rename     |         |   |    |
| 8          | Vault              |                                                       | 8  | Move to V  | /ault   |   |    |
| $\bigcirc$ | FTP                |                                                       | 3  | Zip        |         |   |    |
| 쁆          | Local network      |                                                       | Ø  | Open with  | )       |   |    |
| $\bigcirc$ | Help & Feedback    |                                                       | (j | Properties | 5       |   |    |

### 4.7.6 File Name

Under the "Internal storage > Pictures > Screenshots " folder in the File Manager, remote control screenshots of this meeting are saved.

Screenshots include annotation page screenshots, screenshot pages in the discussion mode are saved in the "Internal storage > Pictures > Screenshots > image" folder. Depending on the screenshots mode, picture naming is different. Picture files are named in the following of prefix + creation file.

| INTERNAL STORAGE >     |                    | I C //                                                    | View mode                                                                                                    |  |  |  |  |
|------------------------|--------------------|-----------------------------------------------------------|----------------------------------------------------------------------------------------------------|--|--|--|--|
|                        |                    | 2023-05-28-07-05-43.jpg<br>May 28, 2023, 07-05 - 4.2 M8   | List Grid                                                                                                    |  |  |  |  |
| FX                     | File Commander     | 2023-05-28-07-06-00.jpg<br>May 28, 2023, 07:06 · 4.2 MB   | Sort by       Az     Image: Constraint of the second second |  |  |  |  |
| 仚                      | Home               | 2023-05-28-07-07-13.jpg<br>May 28, 2023, 07:07 - 3.6 MB   | Show only                                                                                                    |  |  |  |  |
| 0                      | Recent files       | 2023-05-28-07-12-36.jpg<br>May 28, 2023, 07:12 - 353.4 KB | All types Documents Videos Music Pictures                                                                                                    |  |  |  |  |
| Ō                      | Recycle Bin        |                                                           | Changes will apply to                                                                                                    |  |  |  |  |
| 0                      | Favorites          |                                                           | This folder only                                                                                                    |  |  |  |  |
|                        | Internal storage 🥳 |                                                           |                                                                                                    |  |  |  |  |
| ٢                      | FTP                |                                                           |                                                                                                    |  |  |  |  |
| <del>8</del><br>8<br>8 | Local network      |                                                           |                                                                                                    |  |  |  |  |
| ٩                      | Add cloud          |                                                           |                                                                                                    |  |  |  |  |
| <b></b>                | Pictures           |                                                           |                                                                                                    |  |  |  |  |
| ſ                      | Music              |                                                           |                                                                                                    |  |  |  |  |

Prefix name rule: WB (discussion mode page), AN (annotation page screenshot).

# 4.8 Gadget

Gadget displays all pre-installed applications. Tap the icon of an application to run the application. On the homepage interface, swipe left to enter the gadget interface.

| THE LASE                              |                          |                                                                                                    |
|---------------------------------------|--------------------------|----------------------------------------------------------------------------------------------------|
| Age Pat                               | - ×<br>+ =<br>Galaule.or |                                                                                                    |
| • • • • • • • • • • • • • • • • • • • | -ile Connorder           | Lice M G C C C C C C C C C C C C C C C C C C                                                                                                    |
| Raber<br>Raber                        | Ret                      | Image:     Image:     Image:     Image:     Image:     Image:     Image:       Metage:     Matheway     Matheway     Matheway     Matheway     Matheway |
|                                       |                          | •••                                                                                                    |
| Name                                  | Icon                     | Functions                                                                                                    |
| Aqual mail                            |                          | Tap this icon to enter the email application and send files.<br>Before sending files, you need to add an email account.                                 |
| Calculator                            | -<br>+                   | Tap this icon to enter the calculator application.                                                                                                    |

| Name                          | Icon    | Functions                                                                                                 |
|-------------------------------|---------|----------------------------------------------------------------------------------------------------|
| Calendar                      |         | Tap this icon to enter the calendar application.                                                          |
| Camera                        |         | Tap this icon to enter the Camera application.                                                            |
| Chromium                      | 0       | Tap this icon to enter the chromium application.                                                          |
| Clock                         |         | Tap this icon to enter the clock application.                                                             |
| File<br>Commander             | F       | Tap this icon to open the File Manager and you can explore all internal and external files on the screen. |
| Multi display                 | 5       | Tap this icon to enter the Multi display application.                                                     |
| Newline Cast                  |         | Tap this icon to enter the Newline Cast application.                                                      |
| Newline<br>Classroom<br>Tools |         | Tap this icon to enter the newline classroom application.                                                 |
| Photos                        | *       | Tap this icon to enter the photo application.                                                             |
| Settings                      | \$      | Tap this icon to enter the settings application.                                                          |
| Source                        | Ģ       | Tap this icon to enter the source selection interface.                                                    |
| Visualizer                    | E       | Tap this icon to enter the visualizer application.                                                        |
| Whiteboard                    | Ę       | Tap this icon to enter the whiteboard application.                                                        |
| Newline app<br>store          | newline | Tap this icon to enter the newline app store application.                                                 |
| Newline<br>display            |         | Tap this icon to enter the Display diaplay application.                                                   |

# 4.8.1 Multi Display

Multi Display is to output the main display to other displays through the wired screen projection mode (HDMI OUT and TYPE-C OUT), and the user can set the output content and output resolution. Display up to 3 different applications (main display +HDMI OUT+TYPE-C OUT) at the same time.

|   |                         |                           | Multi Display    | ×                |   |
|---|-------------------------|---------------------------|------------------|------------------|---|
| 0 |                         | Main Display              | НДМІ             | Type-C           | 0 |
|   | Device Name:            | Main Display              | HDMI OUT Display | No Connection    |   |
|   | Content:<br>Resolution: | Main Display<br>3840x2160 | Select content   | Select content * |   |
|   | incontinuit.            | 384022180                 |                  | ()               |   |
|   |                         |                           |                  |                  |   |
|   |                         |                           |                  |                  |   |

## 4.8.2 Newline App Store

Enter the Newline App Store, you can install apps as you need, enter my apps to uninstall the applications.

| ■ Newline App Store                               | ٩                                                                                                    |
|---------------------------------------------------|----------------------------------------------------------------------------------------------------|
| TOP<br>EDUCATION<br>APPS                          | TOP<br>CORPORATE<br>APPS                                                                                                    |
|                                                   | t~                                                                                                    |
| World of Peppa S.0 * Free Free Starfall Free Free | Duolingo<br>Pree Bado<br>Free Bado<br>Free Ba |

Notes:

Before installing an application, ensure that the installation lock is closed.

### 4.8.3 Newline Display Management+

Newline Display Management Plus is a remote display management solution that enables users to centrally manage the Newline displays from the comfort of their desk. Users can deploy and install apps, configure display settings, and push updates without communicating back and forth.

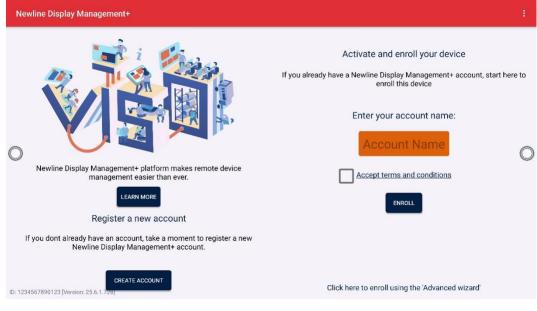

Notes:

Please visit our website at www.newline-interactive.com and enter **Product > software solutions** to get more details about Newline Cast and Newline Display Management.

# 4.9 Settings

Enter the system setting page using one of the following methods:

- Tap 🙆 on the **Home** page.
- Press the 🙆 icon on the remote control.

| Se | ttings                                                   |  |
|----|----------------------------------------------------------|--|
| ٩  | Search settings                                          |  |
| ÷  | Network and Internet                                     |  |
|    | Connected devices Bluroch, pamp                          |  |
|    | Apps<br>Recent apps, defult apps                         |  |
| 0  | Notifications<br>Notification isstory conversations      |  |
| =  | Storage<br>13% unod - 52.56 00 free                      |  |
| 4) | Sound and vibration<br>Volume, vitrative, To Not Statuts |  |
| 0  | Display<br>Dark fleme, fort size, brightness             |  |
| Ø  | Wallpaper<br>Home, lock screen                           |  |
| *  | Accessibility                                            |  |

### 4.9.1 Network and Internet

Enter the **Network** submenu to enable Wi-Fi or Ethernet, view network information, and enable the Wake on LAN function.

- **Internet**: Tap the corresponding button to enable the Wi-Fi function, set the network preferences about turn on Wi-Fi automatically and Notify for public networks.
- Ethernet: When the RJ45 port is properly connected to the network cable, tap the corresponding button to enable the Ethernet function. User can View the MAC address, IP address, gateway, subnet mask, and DNS information. The user can customize settings to automatically obtain an IP address of the LAN or set a static IP address as needed.
- Network wake up: Tap the corresponding button to enable the function.
- LAN control: Tap the corresponding button to enable the function.
- Aeroplane mode: Tap the corresponding button to enable the function.
- Hotspot & tethering: The user can customize relevant settings for portable Wi-Fi hotspot.

| ÷                                                     |   |
|-------------------------------------------------------|---|
| Network and Internet                                  |   |
| ← Internet<br>To awlich networks, disconnect Ethernet |   |
| €→ Ethernet<br>on                                     |   |
| U Network wakeup                                      |   |
| €+0 Lan control<br>off                                |   |
| Calls and SMS                                         | 0 |
| ★ Aeroplane mode                                      |   |
| Hotspot and tethering<br>off                          |   |
| O Data Saver<br>off                                   |   |
| 60 VPN<br>Note                                        |   |
| Private DNS<br>on                                     |   |
|                                                       |   |

### 4.9.2 Connected devices

Enter the **Connected devices** submenu to turn on Bluetooth, system will automatically detect and connect to new device via Bluetooth.

| <del>&lt;</del>                                   |   |
|---------------------------------------------------|---|
| Connected devices                                 |   |
| + Pair new device<br>Bluetode will sun on to pair |   |
| Saved devices                                     |   |
| > See all<br>Bluetooth will run on                |   |
| Connection preferences alkeloxth                  |   |
| On siluatooth to connect to other devices.        | 0 |
|                                                   |   |
|                                                   |   |
|                                                   |   |
|                                                   |   |
|                                                   |   |
|                                                   |   |

# 4.9.3 Apps

Enter the **Apps** submenu to view downloaded applications, screen time, unused apps and Special app access.

| ÷            |                                                 |  |   |  |
|--------------|-------------------------------------------------|--|---|--|
| Ap           | Apps                                            |  |   |  |
| Rece         | ently opened apps                               |  |   |  |
| Ģ            | Source<br>2 min age                             |  |   |  |
| Þ            | Google Play Store                               |  |   |  |
|              | Files by Google<br>3 min ago                    |  |   |  |
| Õ            | Whiteboard<br><sup>4 min ago</sup>              |  | 0 |  |
| Ŷ            |                                                 |  | Ŭ |  |
| Gene         | eral                                            |  |   |  |
| Def          | fault apps<br>ome and Messages                  |  |   |  |
| Scr<br>23 m  | ninutes today                                   |  |   |  |
| Unu<br>Duni  | used apps<br>used apps                          |  |   |  |
| Spe<br>1 app | ecial app access<br>p can use unrestricted data |  |   |  |

### **4.9.4 Notifications**

Enter the **Notifications** submenu to manage the notifications about apps,view the notification history, set the notifications about conversations and etc.

| ¢                                                                                                    |   |
|----------------------------------------------------------------------------------------------------|---|
| Notifications                                                                                         |   |
| Manage                                                                                                |   |
| App settings<br>Control (rolfications from Individual apps                                            |   |
| Notification history Show recent and snotael notifications                                            |   |
| Conversition                                                                                          |   |
| Conversations<br>Na protect conventations<br>Collecs<br>DruConversations can appear as floating icons | 0 |
| Privacy                                                                                               |   |
| Device & app notifications<br>Control which appeared devices can read multiscatores                   |   |
| Notifications on lock screen<br>show conversations, default and selent                                |   |
| Sensitive notifications Show somelive content when locked                                             |   |
| General                                                                                               |   |
| Do Not Disturb                                                                                        |   |

### 4.9.5 Storage

Enter the Storage submenu to view the storage and space distribution of the device and disk.

| <del>‹</del>                                                 |             |
|--------------------------------------------------------------|-------------|
| Storage                                                      |             |
| This device •                                                |             |
| 11 GB ured                                                   | 64 GB total |
| E Storage manager                                            |             |
| Free up space     Go to Files up to manage and free up space |             |
| ♀ <sub>System</sub>                                          | 10          |
| III Apps                                                     | 410 MB      |
| Images                                                       | 24 MB       |
| Documents & other                                            | 51 kB       |
| Bin<br>Games                                                 | 0 B         |

## 4.9.6 Sound and vibration

Enter the **Sounds and vibration** submenu to adjust the sound of media volume, call volume, alarm volume and notification volume.

Shortcut to prevent ringing, Default notification sound, Default alarm sound, Screen lock sound, Charging Sound & Vibration and Touch sounds also can be set on the interface.

**Sounds**: tap the icon to select the sound output channel, options included, speaker, Lineout and Mixed.

- Speaker: Select this option, sound will come out of the IFPD speaker.
- Lineout: Select this option, sound will come out of the device connected to Line out port.

• Mixes: Select this option, sound will be output from all two of these options simultaneously.

Do Not Disturb: tap to turn Do Not Disturb on.

Live caption: tap to set the live caption.

| ÷             |                                                                                              |   |
|---------------|----------------------------------------------------------------------------------------------|---|
| Sc            | ound and vibration                                                                           |   |
| ł             | Media volume                                                                                 |   |
| e             | Call volume                                                                                  |   |
| U             | Alarm volume                                                                                 |   |
| A             | Notification volume                                                                          |   |
| Sou<br>Speak  | )                                                                                            | 0 |
| Do N<br>OTI   | Not Disturb                                                                                  |   |
| Live<br>Autor | : Capition natically capition speech                                                         |   |
| Med<br>Show   | dia<br>silver                                                                                |   |
|               | Intext to prevent ringing<br>able, for change Vreas and Told power butter to the power menu. |   |
| Dofe          | ault notification sound                                                                      |   |

## 4.9.7 Display

Enter the **Display** submenu to set the Brightness, Lock screen, screen timeout, Dark theme, display size and text, Theme, logo, Set logo, Colours, Screen saver.

| <                                             |   |
|-----------------------------------------------|---|
| Display                                       |   |
| Brightness                                    |   |
| Brightness level                              |   |
| Adaptive brightness                           |   |
| Lock display                                  |   |
| Lock screen<br>Store all notification content |   |
| Othere of macroity                            | O |
| Appearance                                    |   |
| Dark theme<br>Will rever Lim on automatically |   |
| Display size and text                         |   |
| Theme<br>Google Launcher                      |   |
| Colour                                        |   |
| Colours<br>Netran                             |   |

# 4.9.8 Wallpaper

Enter the Wallpaper submenu to customize the wallpaper from file viewer and photos.

| <del>«</del>          |            |
|-----------------------|------------|
| Choose wallpaper from |            |
| File Commander        |            |
| tive wallpapers       |            |
| nteres Photos         |            |
| Wallpaper and style   |            |
|                       |            |
| 0                     | $\bigcirc$ |
|                       | 0          |
|                       |            |
|                       |            |
|                       |            |
|                       |            |
|                       |            |
|                       |            |

# 4.9.9 Security

Enter the **Security** submenu to view the security status, find my device, update the security and add the screen lock.

| ←   |                                                  |   |
|-----|--------------------------------------------------|---|
| S   | ecurity                                          |   |
| Sec | urly status                                      |   |
| 0   | Google Play Protect<br>Acts accented at V2.18    |   |
| 0   | Find My Device.<br>Na Gaugie Accaut on Historike |   |
|     | Security update<br>5 Augus 2023                  |   |
| 6   | ee en lock                                       | Q |
| Mo  | rire security settings                           |   |
|     |                                                  |   |
|     |                                                  |   |
|     |                                                  |   |
|     |                                                  |   |
|     |                                                  |   |

# 4.9.10 Privacy

Enter the **Privacy** submenu to set and view the Privacy information.

| ~                                                     |                                                                       |            |
|-------------------------------------------------------|-----------------------------------------------------------------------|------------|
| Privacy                                               |                                                                       |            |
| Privacy dashboard<br>Show which apps recently u       | d<br>y uend pararitasines                                             |            |
| Permission manage<br>Control app access to your t     | <b>ger</b><br>ur data                                                 |            |
| Show passwords<br>Display characters briefly as       | as kan plate                                                          |            |
| Notifications on loc<br>Show all notification conten  |                                                                       |            |
| Ciggestions based on th                               | Intelligence the people, apported content you interact with           | $\bigcirc$ |
| App content<br>Allow apps to send content:            | nt to the Android system                                              |            |
| Show clipboard acc<br>Show a message when appr        | CDERSS<br>pps access text, images or other content that you've copied |            |
| Auto-fill service from<br>Saved passwords, credit car | om Google<br>cards, addresses                                         |            |
| Google Location His<br>Saves where you go with you    | History<br>yau dealce                                                 |            |
| Activity controls<br>Choose the activities and int    | life that you allow Boogle to save                                    |            |

## 4.9.11 Location

Enter the **Location** submenu to use location, view the apps recently accessed location and location services.

| ÷                                                                                                    |            |
|----------------------------------------------------------------------------------------------------|------------|
| Location                                                                                                    |            |
| Use location                                                                                                    |            |
| Recent access No apps recently accessed location > See all                                                                                                    |            |
| Appleoid nemissions<br>O apple here access a bicenen<br>Eccation Services                                                                                                    | $\bigcirc$ |
| Control in the sources like GPS, WAY, mobile networks and sensors to help estimate your device's location. Google may callect location data periodically and use files data in an anonymous way to improve location accuracy and location-based services.<br>Approximation for the Neutry devices permission can determine the relates position of convected devices. |            |
|                                                                                                    |            |
|                                                                                                    |            |

### 4.9.12 Passwords and accounts

Enter the **passwords and accounts** submenu to view and add accounts and passwords.

| <del>&lt;</del>                                                     |   |
|---------------------------------------------------------------------|---|
| Passwords and accounts                                              |   |
| Pacowords                                                           |   |
| G Google                                                            |   |
| Auto-fil service                                                    |   |
| G Google                                                            | ۲ |
| Accounts for Owner                                                  |   |
| Add account                                                         | 0 |
| Automatically sync app data<br>Lat apper striesh data automatically | õ |
|                                                                     |   |
|                                                                     |   |
|                                                                     |   |
|                                                                     |   |
|                                                                     |   |
|                                                                     |   |

## 4.9.13 Tool Bar

Enter the Tool Bar submenu to set whether to display the tool bar.

- Left: Tap to turn on/off the left tool bar.
- Right: Tap to turn on/off the right tool bar.

| ÷           |  |   |
|-------------|--|---|
| Tool Bar    |  |   |
| Left<br>on  |  |   |
| Right<br>on |  |   |
| 0           |  | 0 |

## 4.9.14 Input and Output

Enter the **Input and Output** submenu to set the Starting source , enable new input source and App auto-launch.

- Starting Source: Customize settings to connect to the signal source after power on.
- New input Source: After the New input Source function is enabled, the system can automatically switch to the screen of the newly connected signal source.
- **Source preview:** Tap to turn on/off the source preview.

| <                                                                                                    |            |
|----------------------------------------------------------------------------------------------------|------------|
| Input and Output                                                                                                    |            |
| Starting Source                                                                                                    |            |
| New Input Source<br>Switch to the new input source when detected                                                           |            |
| Source preview<br>off                                                                                                    |            |
| App auto-launch<br>Managing applaunches allows the selected app automatically running on startup but only acts on Android. |            |
|                                                                                                    |            |
| 0                                                                                                    | $\bigcirc$ |
|                                                                                                    |            |
|                                                                                                    |            |
|                                                                                                    |            |
|                                                                                                    |            |

• App auto-launch: Tap to select the app or a URL automatically running on startup, the app auto-launch only acts on Android system.

| <del>&lt;</del>                                                                                          |       |                         |        |    |
|----------------------------------------------------------------------------------------------------|-------|-------------------------|--------|----|
|                                                                                                    |       |                         |        |    |
| Input and Output                                                                                         |       |                         |        |    |
| Starting Source                                                                                          | App a | uto-launch              |        |    |
| Smart system                                                                                             | ۲     | None                    |        |    |
| New Input Source                                                                                         | 0     | Whiteboard              |        |    |
| Switch to the new input source when detected                                                             | 0     | Newline Cast            |        |    |
| Source preview                                                                                           | 0     | Classroom tool<br>Files |        |    |
| App auto-launch                                                                                          | ŏ     | Chromium                |        |    |
| Managing app launches allows the selected app automatically running on startup but only acts on Android. | 0     | Visualizer              |        |    |
| $\bigcirc$                                                                                               | 0     | URL                     |        |    |
| Ŭ                                                                                                    |       |                         |        |    |
|                                                                                                    |       |                         |        |    |
|                                                                                                    |       |                         |        |    |
|                                                                                                    |       |                         |        |    |
|                                                                                                    |       |                         |        |    |
|                                                                                                    |       | Open with specific URL  |        |    |
|                                                                                                    |       |                         | Cancel | ОК |
|                                                                                                    |       |                         |        |    |
|                                                                                                    |       |                         |        |    |
|                                                                                                    |       |                         |        |    |

### 4.9.15 Power

Enter the **Power** submenu to set power on or power off as following:

- **Auto power on/off:** Tap the button to enable the function, users can set the power on/ off on time.
- **Power on/off on time:** Set the power on/ off time, system will automatic power on/off on the customize time.
- **Tap to wake screen:** Tap the button to enable the function, users can touch the screen to wake up the system from sleep mode.
- Signal Source Wake-up: Tap to turn on/off Signal Source Wake-up.

| <del>&lt;</del>       |            |
|-----------------------|------------|
| Power                 |            |
| Auto Power On         |            |
| Power On Time         |            |
| Auto Power Off        |            |
| Power Off Time        |            |
| Tap to wake screen    |            |
| Signal Source Wake-up |            |
| 0                     | $\bigcirc$ |
|                       |            |
|                       |            |
|                       |            |
|                       |            |
|                       |            |

• To set the automatic power on time, select **Auto power on**, and set the power on time in **Power on time**, as shown in the following figure.

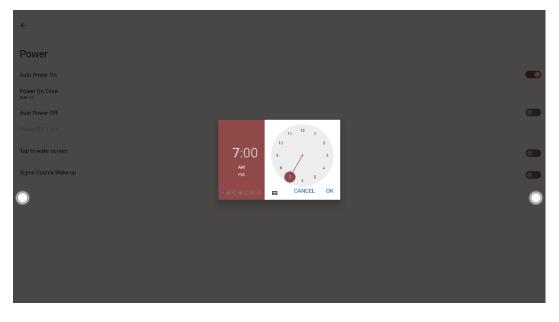

• To set the automatic power off time, select **Auto power off**, and set the power off time in **Power off time**, as shown in the following figure.

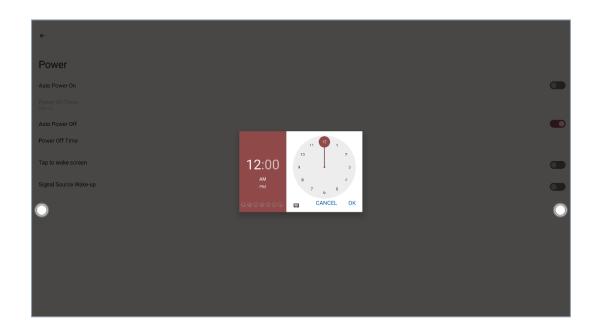

## 4.9.16 Screen Eye Filters

Enter the Screen Eye Filters submenu to set Writing Mode Filter and Bluelight filter. The Filter level can be set only when the Bluelight filter setting is on.

When **Writing Mode Filter** is on, the display will change whiteboard brightness under writing mode. When **Bluelight filter** is on, the filter level tints your screen amber, this makes it easier to look at your screen or read in light.

| <del>«</del>                                                                               |   |
|--------------------------------------------------------------------------------------------|---|
| Screen Eye Filters                                                                         |   |
| Writing Mode Filter Charge white brightness while in whitebased mode                       |   |
| Bluelight Filter                                                                           |   |
| Devel hits your serven amber. This makes it easier to look at your serven on read is light | 0 |

Note:

Studies have shown that just as the ultra-violet rays can cause eye damage, the shortwave-length blue light rays from displays can cause eyestrain, retina damage, and affect vision over time. Newline Blue Light filter is an eye protection feature that can reduce the blue light. TT-6523QCA/TT-7523QCA/TT-8623QCA has obtained this certification.

For protecting your eyes against prolonged display use, we highly recommend you to do the following:

- Let your eyes rest for 10 minutes after 2 hours of continues use.
- Roll your eyes upward towards your eyebrows, and then roll your eyes in a large circle every few hours.
- For every 20 minutes of display viewing, look into the distance for 20 seconds.
- When your eyes get sore, close your eyes for a minute.

#### **Using Low Blue Light**

Decreasing the blue light emitting by the Interactive Flat panel display reduces the blue light exposure to your eyes.

The Interactive Flat panel display use a low blue light panel default setting mode, that when used in the default setting mode, is certified by TUV to reduce blue light output and create a more relaxing and less stimulating image while reading content on the screen.

The hardware solution was developed to control the blue light range emission. Instead of reducing the total blue range, the selected range reduction does not impact CCT and display color. It exposes users to less blue light emission while letting them enjoy good color on the display.

#### **Flicker Free**

The flicker phenomenon is that the screen continues to alternate between light and dark, that is, the screen is constantly flickering. Some flicker phenomenon may not be perceived by the human eye, but the eye will still respond to the flicker of the screen (iris will expand and contract according to changes in brightness).

To improve this phenomenon, we use DC dimming technology to improve it, and obtained the flicker free certification.

### 4.9.17 System

Enter the **System** submenu to set the languages, gestures, date and time, system updates, multiple users and reset options.

| ÷            |                                                           |   |
|--------------|-----------------------------------------------------------|---|
| S            | ystem                                                     |   |
| ٢            | Languages and input                                       |   |
| G            | Gestures                                                  |   |
| C            | Date and time<br>GMT-0100 8/0bh Summe Time                |   |
| Ð            | Baokup                                                    |   |
| Ŧ            | System update<br>Updated to Android 13                    |   |
| 2            | Multiple users<br>Signed as CWiner                        |   |
| $\mathbb{C}$ | Reset options                                             | 0 |
| E            | Whiteboard and screenshot data removal frequency<br>Never |   |
| Ð            | Backup data to USB                                        |   |
| R            | Set data from USB                                         |   |
| 0            | Security<br>Screen lock                                   |   |
| -            | Enable Newline Display Management+                        |   |

#### Language and Input

Tap to set system language, apps language, on-screen keyboard and Physical keyboard.

#### Gestures

Tap to set the gestures for quickly open cameras, press and hold power button call for assistant.

#### **Date and Time**

Tap to set the date and time. Before setting the date and time, users should tap **Time zone** to select local time zone.

#### Back up

Tap to set back up to google drive.

#### System update

Tap to update the system.

#### Multiple users

There are three roles in the system, owner, guest and user. Tap **multiple user** to enter the following interface.

| <del>&lt;</del>                      |   |
|--------------------------------------|---|
| Multiple users                       |   |
| Allow multiple users                 |   |
| You (Owner)     Admin                |   |
| Add guest                            |   |
| Add user  Add users from lock screen |   |
| Add users from fock screen           |   |
| 0                                    | 0 |
|                                      |   |
|                                      |   |
|                                      |   |
|                                      |   |
|                                      |   |

#### **Reset options**

Enter the **Reset** submenu to set about the Wi-Fi, mobile and Bluetooth reset, reset app preference and factory data reset.

Whiteboard and Screenshot data removal frequency: you can set the time period of keep the data, the default setting is Never.

| ÷ |                                                  |   |                                               |            |
|---|--------------------------------------------------|---|-----------------------------------------------|------------|
| s | ystem                                            |   |                                               |            |
| ٢ | Languages and input                              |   |                                               |            |
| B | Gestures                                         |   |                                               |            |
| C | Date and time<br>GMT+01:00 British Summer Time   |   | teboard and screenshot data removal frequency |            |
| ٢ | Backup                                           | - | After each session                            |            |
|   | System update                                    | 0 | 7 Days<br>30 Days                             |            |
|   |                                                  | 0 | 60 Days                                       |            |
| 8 | Multiple users<br>Signed in as Owner             | 0 | 90 Days                                       |            |
| C | Reset options                                    | 0 | 180 Days                                      | $\bigcirc$ |
| B | Whiteboard and screenshot data removal frequency | 0 | 365 Days                                      |            |
| æ |                                                  | ۲ | Never                                         |            |
| R |                                                  |   |                                               |            |
|   |                                                  |   |                                               |            |
|   | Screen look                                      |   |                                               |            |
| - | Enable Newline Display Management+               |   |                                               |            |

#### Back data to USB

If you had more than two devices and would like to keep the setting as the same. You can export the settings in the setting page. All the configuration setting will be exported as a file called 811config.jason.

#### Set data from USB

If you had more than two devices and would like to keep the setting as the same. You can put the export file into the USB disk and plug it into the USB port, then press the import option to import the setting you have done in the other device.

#### Security

Enter the Security submenu to set about the all the security related settings such as USB lock, setting lock, gadgets lock...etc.

- USB lock: When you enable the USB lock, under the smart system, only USB disk will be locked, user will not able to read the data from the USB disk, but USB mouse and keyboard could be used. Under the external source, all the USB devices will be blocked.
- Settings lock: When you enable the setting lock, the setting-related icons will be displayed as locked, if you would like to do the setting, need to enter the admin mode and turn it off.
- Gadgets lock: All the installed application will be listed here, you can disable any gadgets you don't want to show in the gadgets list except whiteboard and settings.
- Installation lock: When you enable the Installation lock, under the smart system, you will not be able to install software through the app store or USB flash drive.
- Power button lock: When you enable the power button lock, the power button will be locked no matters on Android or any external sources.
- Front buttons lock: When you enable the front button lock, the front button will be locked no matters on Android or any external sources.

#### System update

Tap to update notification, OTA download server, firmware update and Automatic firmware update.

## 4.9.18 About tablet

Enter the **About tablet** submenu to check the system info such as Model, serial number, system version, firmware version, IP address, MAC address...etc.

| <del>‹</del>                                                                            |             |   |
|-----------------------------------------------------------------------------------------|-------------|---|
| About tablet                                                                            |             |   |
| Basic info                                                                              |             |   |
| Device name<br>TT-5520CA                                                                |             |   |
| 0                                                                                       | ()<br>Owner | 0 |
| Legal & regulatory                                                                      |             |   |
| Legal information                                                                       |             |   |
| Device details                                                                          |             |   |
| Model<br>023                                                                            |             |   |
| RAM<br>Toral 668                                                                        |             |   |
| Device serial number<br>BRMS00BND75027                                                  |             |   |
| Android version                                                                         |             |   |
| Firmware Version<br>IRG3888.HK.901.y11.41.202310152190.25985eb35.HH1.0101.V001.usedebug |             |   |

#### Screen time

Tap to set the type of screen time, options included total screen time, daily screen time and weekly screen time.

| ← About tablet                                                                            |                     |   |
|-------------------------------------------------------------------------------------------|---------------------|---|
| Firmware Version<br>RK3588_HW_901_V1.1.41_202310162150_2/5s8eab35_HHT_0101_V001_userdebug |                     |   |
| Device identifiers                                                                        |                     |   |
| IP address<br>1680:96481629.81a8.loc4<br>10.100.94.195                                    |                     |   |
| Wi-Fi MAC address<br>To view, choose seved network                                        |                     |   |
| MAC Address                                                                               |                     |   |
| MS Colleannights                                                                          | Screen time         |   |
| Bluetooth address                                                                         | Total screen time   |   |
|                                                                                           | O Daily screen time |   |
| Uptime<br>5:00:33                                                                         | Weekly screen time  |   |
| en time<br>screen time: 16:48:50                                                          |                     | O |
| Build number<br>Tramisu userdebug 13 TD1A 220804.031 4.0.0.2 release keys                 |                     |   |
| Device updates                                                                            |                     |   |
| Restore User Config                                                                       |                     |   |
| Firmware version<br>V1.1.41(20231016215107.2/5v8exb85)                                    |                     |   |
|                                                                                           |                     |   |

## 4.10 Automatically Power Off

If the screen is left un-operated for a specified duration, it will be locked to guarantee your privacy. Choose Settings> Power to set the duration. For details on the setting method, see ";Error! No se encuentra el origen de la referencia.".

After the screen is locked, if it is operated again within 120 seconds, the screen is unlocked. Otherwise, the screen enters the power off mode.

# Quick Setting Menu

Using fingers and swipe down from the top of the screen to access the Quick Settings menu, shortcuts are displayed on the left and notifications are displayed on the right, as shown in the following figure.

| 03:31 Tue, 24 Oct                              |                     |                                                                                                    |    |
|------------------------------------------------|---------------------|----------------------------------------------------------------------------------------------------|----|
| Internet A Internet Bluetcodh Off              | € Sound Only >      | Andred Bystem     Configure physical keyboard Tap to select language and layout.     Setal console enabled Performance is impacted. To disable, check bootsader.     Charging connected device via USB Tap for more options. | 3~ |
| ₩ Freeze > @ Hotspot<br>Cff                    | O Dark theme<br>Off | Silent                                                                                                    |    |
| Screen record      Start      Xox Nearby Share | e Dump SysUl Heap > | O DTA Service detecting                                                                                                    | ~  |
|                                                | • •                 | O Whiteboard is running<br>Tag for more information or to stop the app.                                                                                                    | ~  |
|                                                |                     | Kange                                                                                                    |    |
|                                                | (B) (B) (U)         |                                                                                                    |    |

| Icon        | Functions                                                                                                    |
|-------------|----------------------------------------------------------------------------------------------------|
| Ô           | Drag the slider to adjust the brightness.                                                                                                    |
| <b>(··)</b> | Tap the icon to change the internet.                                                                                                    |
| *           | Tap to enable or disable the Bluetooth.                                                                                                    |
| Ś           | Tap to enable or disable the sound only function.<br>In sound only mode, the screen LCD displays and LED backlight turns off,<br>other functions will continue to work as normal. |
| *           | Tap the icon to enable the Freeze Function.                                                                                                    |

| Icon         | Functions                                                                                        |
|--------------|--------------------------------------------------------------------------------------------------|
| 0            | Tap to enable or disable the hotpot.                                                             |
| 0            | Tap to enable or disable the dark theme.                                                         |
| ( <u>•</u> ) | Tap to access the screen record application.                                                     |
| $\sim$       | Tap to enter the nearby share interface.                                                         |
| 0            | Tap to edit the shortcut menu, hold and drag to add the items.                                   |
| ٢            | Tap the icon to enter the account selection interface, you can switch users, add user and guest. |
| තු           | Tap the icon to enter the settings page.                                                         |
| 亡<br>し       | Tap the icon to select access to lockdown, power off and restart.                                |

## **6** Serial Port Control

| PIN   | This Device | Computer |
|-------|-------------|----------|
| 1     | NC          | NC       |
| 2     | RXD0        | TXD0     |
| 3     | TXD0        | RXD0     |
| 4     | NC          | NC       |
| 5     | GND         | GND      |
| 6     | NC          | NC       |
| 7     | NC          | NC       |
| 8     | NC          | NC       |
| 9     | NC          | NC       |
| Cover | GND         | GND      |

RS232 communication cable (please use cross data cables)

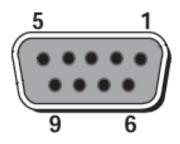

RS232 port of panel

Connect RS-232 port to the PC or controlling product. Enable RS-232 serial port connection and complete the following configuration.

| Port: COM1 (Set according to PC or controlling product's port number) |       |                |      |
|-----------------------------------------------------------------------|-------|----------------|------|
| Baud rate                                                             | 19200 | Odd/even check | None |
| Data bits                                                             | 8     | Stop bit       | 1    |

The following tables list controlling codes, querying codes and return codes.

| Function                | Controlling codes                   | Return codes                           |
|-------------------------|-------------------------------------|----------------------------------------|
| Power on                | 7F 08 99 A2 B3 C4 02 FF 01<br>00 CF | 7F 09 99 A2 B3 C4 02 FF 01 00 01<br>CF |
| Power off               | 7F 08 99 A2 B3 C4 02 FF 01<br>01 CF | 7F 09 99 A2 B3 C4 02 FF 01 01 01<br>CF |
| Mute/Unmute             | 7F 08 99 A2 B3 C4 02 FF 01<br>02 CF | 7F 09 99 A2 B3 C4 02 FF 01 02 01<br>CF |
| Signal source           | 7F 08 99 A2 B3 C4 02 FF 01<br>06 CF | 7F 09 99 A2 B3 C4 02 FF 01 06 01<br>CF |
| Enable<br>whiteboard    | 7F 08 99 A2 B3 C4 02 FF 01<br>07 CF | 7F 09 99 A2 B3 C4 02 FF 01 07 01<br>CF |
| Display status          | 7F 08 99 A2 B3 C4 02 FF 01<br>09 CF | 7F 09 99 A2 B3 C4 02 FF 01 09 01<br>CF |
| HDMI front /<br>HDMI 1  | 7F 08 99 A2 B3 C4 02 FF 01<br>0A CF | 7F 09 99 A2 B3 C4 02 FF 01 0A 01<br>CF |
| HDMI rear 1 /<br>HDMI 2 | 7F 08 99 A2 B3 C4 02 FF 01<br>52 CF | 7F 09 99 A2 B3 C4 02 FF 01 52 01<br>CF |
| HDMI rear 2 /<br>HDMI 3 | 7F 08 99 A2 B3 C4 02 FF 01<br>53 CF | 7F 09 99 A2 B3 C4 02 FF 01 53 01<br>CF |
| VGA / USB-C<br>(Front)  | 7F 08 99 A2 B3 C4 02 FF 01<br>54 CF | 7F 09 99 A2 B3 C4 02 FF 01 54 01<br>CF |
| USB-C (Rear)            | 7F 08 99 A2 B3 C4 02 FF 01<br>55 CF | 7F 09 99 A2 B3 C4 02 FF 01 55 01<br>CF |
| Internal PC             | 7F 08 99 A2 B3 C4 02 FF 01<br>38 CF | 7F 09 99 A2 B3 C4 02 FF 01 38 01<br>CF |
| Internal SDM            | 7F 08 99 A2 B3 C4 02 FF 01<br>39 CF | 7F 09 99 A2 B3 C4 02 FF 01 39 01<br>CF |
| DP                      | 7F 08 99 A2 B3 C4 02 FF 01<br>56 CF | 7F 09 99 A2 B3 C4 02 FF 01 56 01<br>CF |
| Page up                 | 7F 08 99 A2 B3 C4 02 FF 01<br>13 CF | 7F 09 99 A2 B3 C4 02 FF 01 13 01<br>CF |
| Page down               | 7F 08 99 A2 B3 C4 02 FF 01<br>14 CF | 7F 09 99 A2 B3 C4 02 FF 01 14 01<br>CF |
| VOL -                   | 7F 08 99 A2 B3 C4 02 FF 01<br>17 CF | 7F 09 99 A2 B3 C4 02 FF 01 17 01<br>CF |
| VOL +                   | 7F 08 99 A2 B3 C4 02 FF 01<br>18 CF | 7F 09 99 A2 B3 C4 02 FF 01 18 01<br>CF |
| Menu                    | 7F 08 99 A2 B3 C4 02 FF 01<br>1B CF | 7F 09 99 A2 B3 C4 02 FF 01 1B 01<br>CF |

| Home page                                   | 7F 08 99 A2 B3 C4 02 FF 01          | 7F 09 99 A2 B3 C4 02 FF 01 1C 01       |
|---------------------------------------------|-------------------------------------|----------------------------------------|
| Home page                                   | 1C CF                               | CF                                     |
| Return (exit)                               | 7F 08 99 A2 B3 C4 02 FF 01<br>1D CF | 7F 09 99 A2 B3 C4 02 FF 01 1D 01<br>CF |
| OK                                          | 7F 08 99 A2 B3 C4 02 FF 01<br>2B CF | 7F 09 99 A2 B3 C4 02 FF 01 2B 01<br>CF |
| ←                                           | 7F 08 99 A2 B3 C4 02 FF 01<br>2C CF | 7F 09 99 A2 B3 C4 02 FF 01 2C 01<br>CF |
| $\rightarrow$                               | 7F 08 99 A2 B3 C4 02 FF 01<br>2D CF | 7F 09 99 A2 B3 C4 02 FF 01 2D 01<br>CF |
| ↑                                           | 7F 08 99 A2 B3 C4 02 FF 01<br>2E CF | 7F 09 99 A2 B3 C4 02 FF 01 2E 01<br>CF |
| ↓                                           | 7F 08 99 A2 B3 C4 02 FF 01<br>2F CF | 7F 09 99 A2 B3 C4 02 FF 01 2F 01<br>CF |
| Set volume                                  | 7F 08 99 A2 B3 C4 02 FF 05<br>XX CF | 7F 09 99 A2 B3 C4 02 FF 05 XX 01<br>CF |
| Query the<br>firmware version<br>number     | 7F 08 99 A2 B3 C4 02 FF 01<br>3D CF | 7F 09 99 A2 B3 C4 02 FF 01 3D XX<br>CF |
| Set display mode                            | 7F 08 99 A2 B3 C4 02 FF 06<br>XX CF | 7F 09 99 A2 B3 C4 02 FF 06 XX 01<br>CF |
| Enable the<br>annotation<br>function        | 7F 08 99 A2 B3 C4 02 FF 01<br>40 CF | 7F 09 99 A2 B3 C4 02 FF 01 40 01<br>CF |
| Increase<br>backlight<br>brightness         | 7F 08 99 A2 B3 C4 02 FF 01<br>47 CF | 7F 09 99 A2 B3 C4 02 FF 01 47 01<br>CF |
| Decrease<br>backlight<br>brightness         | 7F 08 99 A2 B3 C4 02 FF 01<br>48 CF | 7F 09 99 A2 B3 C4 02 FF 01 48 01<br>CF |
| Set the value of<br>backlight<br>brightness | 7F 08 99 A2 B3 C4 02 FF 09<br>XX CF | 7F 09 99 A2 B3 C4 02 FF 09 XX 01<br>CF |
| Switch backlight                            | 7F 08 99 A2 B3 C4 02 FF 01<br>15 CF | 7F 09 99 A2 B3 C4 02 FF 01 15 XX<br>CF |
| Switch to screen lock                       | 7F 08 99 A2 B3 C4 02 FF 01<br>57 CF | 7F 09 99 A2 B3 C4 02 FF 01 57 01<br>CF |
| Screenshot                                  | 7F 08 99 A2 B3 C4 02 FF 01<br>1F CF | 7F 09 99 A2 B3 C4 02 FF 01 1F 01<br>CF |
| Settings                                    | 7F 08 99 A2 B3 C4 02 FF 01<br>20 CF | 7F 09 99 A2 B3 C4 02 FF 01 20 01<br>CF |

| Freeze ON/OFF<br>toggle              | 7F 08 99 A2 B3 C4 02 FF 01<br>3B CF | 7F 09 99 A2 B3 C4 02 FF 01 3B 01<br>CF |
|--------------------------------------|-------------------------------------|----------------------------------------|
| Freeze On                            | 7F 09 99 A2 B3 C4 02 FF 0B<br>00 CF | 7F 09 99 A2 B3 C4 02 FF 0B 00 01<br>CF |
| Freeze Off                           | 7F 09 99 A2 B3 C4 02 FF 0B<br>01 CF | 7F 09 99 A2 B3 C4 02 FF 0B 01 01<br>CF |
| Mute On                              | 7F 09 99 A2 B3 C4 02 FF 0F<br>00 CF | 7F 09 99 A2 B3 C4 02 FF 0F 00 01<br>CF |
| Mute Off                             | 7F 09 99 A2 B3 C4 02 FF 0F<br>01 CF | 7F 09 99 A2 B3 C4 02 FF 0F 01 01<br>CF |
| Switch Safety<br>Lock On             | 7F 09 99 A2 B3 C4 02 FF 0D<br>01 CF | 7F 09 99 A2 B3 C4 02 FF 0D 01 01<br>CF |
| Switch Safety<br>Lock Off            | 7F 09 99 A2 B3 C4 02 FF 0D<br>00 CF | 7F 09 99 A2 B3 C4 02 FF 0D 00 01<br>CF |
| Switch Backlight<br>On               | 7F 09 99 A2 B3 C4 02 FF 0E<br>01 CF | 7F 09 99 A2 B3 C4 02 FF 0E 01 01<br>CF |
| Switch Backlight<br>Off              | 7F 09 99 A2 B3 C4 02 FF 0E<br>00 CF | 7F 09 99 A2 B3 C4 02 FF 0E 00 01<br>CF |
| Set Display<br>message on the<br>OSD | 7F 09 99 A2 B3 C4 02 FF 1A<br>XX CF | 7F 09 99 A2 B3 C4 02 FF 1A 00 XX<br>CF |

| Function                 | Querying codes                      | Return codes                                                                                                    |
|--------------------------|-------------------------------------|----------------------------------------------------------------------------------------------------|
| Power supply             | 7F 08 99 A2 B3 C4 02 FF 01<br>37 CF | 7F 09 99 A2 B3 C4 02 FF 01 37 XX<br>CF<br>Notes:<br>XX indicates the power on/off state.<br>XX = 01: power on state;<br>XX = 00: power off state.                                                                                                    |
| Speaker                  | 7F 08 99 A2 B3 C4 02 FF 01<br>82 CF | 7F 09 99 A2 B3 C4 02 FF 01 82 XX<br>CF<br>Notes:<br>01: mute;<br>00: non-mute.                                                                                                    |
| Current signal<br>source | 7F 08 99 A2 B3 C4 02 FF 01<br>50 CF | 7F 09 99 A2 B3 C4 02 FF 01 50 XX<br>CF<br>Notes:<br>Smart system = 30;<br>PC = 17;<br>SDM = 18;<br>DP = 20;<br>HDMI rear 1 = 1F;<br>HDMI rear 2 = 1E;<br>VGA/USB-C Front = 00;<br>HDMI Front = 19;<br>USB-C Rear = 01.                                   |
| Speaker volume           | 7F 08 99 A2 B3 C4 02 FF 01<br>33 CF | 7F 09 99 A2 B3 C4 02 FF 01 33 XX<br>CF<br>Notes:<br>XX indicates current volume value<br>(XX is a hexadecimal value, range:<br>00~64).<br>For example, XX = 20 indicates<br>current volume value is 32 (decimal<br>value), XX = 00 indicates mute state. |

| D.Mode                                               | 7F 08 99 A2 B3 C4 02 FF 01<br>35 CF | 7F 09 99 A2 B3 C4 02 FF 01 35 XX<br>CF<br>Notes:<br>XX indicates the mode.<br>XX = 00-standard;<br>XX = 01-ECO mode;<br>XX = 02-custom;<br>XX = 03-auto.                          |
|------------------------------------------------------|-------------------------------------|----------------------------------------------------------------------------------------------------|
| Backlight<br>brightness                              | 7F 08 99 A2 B3 C4 02 FF 01<br>49 CF | 7F 09 99 A2 B3 C4 02 FF 01 49 XX<br>CF<br>Notes:<br>XX indicates the value of backlight<br>brightness (0 - 100), corresponding to<br>the hexadecimal number system (00 -<br>64).  |
| Backlight status                                     | 7F 08 99 A2 B3 C4 02 FF 01<br>81 CF | 7F 09 99 A2 B3 C4 02 FF 01 81 XX<br>CF<br>Notes:<br>XX = 00 indicates the backlight is on.<br>XX = 01 indicates the backlight is off.                                             |
| Screen lock status                                   | 7F 08 99 A2 B3 C4 02 FF 01<br>84 CF | 7F 09 99 A2 B3 C4 02 FF 01 84 XX<br>CF<br>Notes:<br>XX = 01 indicates the child safety lock<br>is on.<br>XX = 00 indicates the child safety lock<br>is off.                       |
| Whiteboard state                                     | 7F 08 99 A2 B3 C4 02 FF 01<br>83 CF | 7F 09 99 A2 B3 C4 02 FF 01 83 XX<br>CF<br>Notes:<br>XX = 01 indicates the whiteboard<br>state.<br>XX = 00 indicates non-whiteboard<br>state.                                      |
| Return to system<br>state of the<br>previous options | 7F 08 99 A2 B3 C4 02 FF 0A<br>00 CF | 7F 08 99 A2 B3 C4 02 FF 0A 00 AB<br>CD EF GH IJ OP QR ST UV CF<br>Notes:<br>AB: Power supply;<br>CD: Speaker;<br>EF: Current signal source;<br>GH: Speaker volume;<br>IJ: D.Mode; |

|  | OP: Backlight brightness; |
|--|---------------------------|
|  | QR: Backlight state;      |
|  | ST: Whiteboard state;     |
|  | UV: Screen lock state.    |
|  |                           |
|  |                           |
|  |                           |

## FAQs & Troubleshooting

| Symptom                                                                  | Troubleshooting Methods                                                                                   |
|--------------------------------------------------------------------------|----------------------------------------------------------------------------------------------------|
| The screen cannot be powered on or                                       | Check whether the power supply is connected.                                                              |
| the power indicator light is off.                                        | Check whether the power supply plug is properly connected.                                                |
|                                                                          | Check whether the power outlet has electricity.                                                           |
|                                                                          | Check whether the rocker switch is enabled.                                                               |
|                                                                          | Press the reset switch and start the system again.                                                        |
| The remote control is not causing a                                      | Replace the batteries.                                                                                    |
| response.                                                                | Check whether the polarity direction of the batteries is correct.                                         |
|                                                                          | Align the remote control with the IR receiver<br>window. For details, see section "Remote<br>Control".    |
| The image is normal but there is no sound.                               | Increase volume on both the screen and the Windows system.                                                |
|                                                                          | Check whether the screen and the Windows system are muted.                                                |
|                                                                          | If an external computer is connected, check whether the connection cables are normal.                     |
| The system is automatically powered<br>on/off when no operation is being | Disable the automatic power-on/off function. For details, see section "Power Setting".                    |
| performed.                                                               | Check whether the screen entered shut down<br>mode due to no operation for an extended period<br>of time. |
|                                                                          | Check whether the input power supply is stable.                                                           |
| The colors of images are abnormal.                                       | Check whether the HDMI cable is properly connected or has any quality issue.                              |
| The touch function is abnormal or the                                    | Restart the screen.                                                                                       |
| positioning is inaccurate.                                               | In the Windows system, recalibrate the screen.<br>For details, see section "Calibration".                 |
| The touch function is unavailable when                                   | Switch between different external signal sources.                                                         |

| Symptom                                                                                                    | Troubleshooting Methods                                                                                                    |
|----------------------------------------------------------------------------------------------------|----------------------------------------------------------------------------------------------------|
| the external signal source channel is being used.                                                                                                    | Ensure that the USB touch cable is connected to the proper port. For details, see section "Ports".                                                  |
|                                                                                                    | Remove and insert the USB touch cable again.                                                                                                    |
| There is no sound when the HDMI in channel is used.                                                                                                    | Remove and insert the HDMI cable again.                                                                                                    |
| No image is displayed when the HDMI out channel is used.                                                                                                    | Generally, this issue is caused by the<br>compatibility of the external display product.<br>Replace the external display product and test<br>again. |
|                                                                                                    | The HDMI cable is too long or has a poor quality. Replace the HDMI cable delivered with the product.                                                |
| The touch function on the panel is                                                                                                    | Touch the button using your full fingertip.                                                                                                    |
| ineffective.                                                                                                    | Check whether the finger is wet or has other liquids on it.                                                                                         |
|                                                                                                    | Restart the screen.                                                                                                    |
| The USB flash drive cannot be identified.                                                                                                    | Check whether the USB flash drive is inserted<br>into the correct USB port. For details, see section<br>"Ports."                                    |
| The conference records cannot be<br>saved on the USB flash drive, and the<br>system prompts "The target storage<br>product has no write permissions."                                     | Format the USB flash drive to the FAT32 format.                                                                                                    |
| The OPS has no signal.                                                                                                    | Check whether the OPS is properly inserted in the slot.                                                                                             |
|                                                                                                    | Check whether the OPS is in shut down mode.                                                                                                    |
|                                                                                                    | Press the power button on the OPS (for details, see the instructions of the OPS), and manually start up the OPS.                                    |
| In the embedded operating system or<br>Windows system, no wireless network<br>can be found or the wireless network                                                                        | Check whether the Wi-Fi antenna is properly<br>installed on the embedded operating system. For<br>details, see section "Ports".                     |
| signal is weak.                                                                                                    | Check whether the Wi-Fi antenna is properly installed for the OPS.                                                                                  |
| When the touch screen connects to<br>CEC facilities and powers down, touch<br>screen will stay in shut down mode<br>after power restart. CEC facilities can't<br>recall the touch screen. | Please use the remote control to start and turn off<br>the touch screen. Then you can use the CEC<br>facilities to recall it.                       |

# Specifications

| Model              | TT-6523QCA                                        | TT-7523QCA                                                        | TT-8623QCA                                      |  |  |
|--------------------|---------------------------------------------------|-------------------------------------------------------------------|-------------------------------------------------|--|--|
| Display            |                                                   |                                                                   |                                                 |  |  |
| Backlight          | LED                                               |                                                                   |                                                 |  |  |
| Display Area       | 56.22 x 31.61 in/<br>1428 x 803mm                 | 64.96 x 36.54 in/<br>1650 x 928mm                                 | 74.60 x 41.97 in/1895 x<br>1066mm               |  |  |
| Active Screen Size | 65 inch                                           | 75 inch                                                           | 86 inch                                         |  |  |
| Display Ratio      | 16:9                                              |                                                                   |                                                 |  |  |
| Resolution         | 3840 x 2160 Pixel                                 |                                                                   |                                                 |  |  |
| Display Colors     | 8 bit + FRC, 1.07 billion colors                  | 8 bit + FRC, 1.07 billion colors                                  | 10 bit, 1.07 billion colors                     |  |  |
| Brightness         | $\geq$ 400 cd/m <sup>2</sup>                      |                                                                   |                                                 |  |  |
| Contrast           | Dynamic 5000:1                                    |                                                                   |                                                 |  |  |
| Response Time      | $\leq 8 \text{ ms}$                               |                                                                   |                                                 |  |  |
| Life Time          | ≥50000 hours (Min.)                               |                                                                   |                                                 |  |  |
| Speaker            |                                                   |                                                                   |                                                 |  |  |
| Speaker Position   | Bottom Front                                      |                                                                   |                                                 |  |  |
| Max. Power Output  | 2 x 20 W                                          |                                                                   |                                                 |  |  |
| Microphone         |                                                   |                                                                   |                                                 |  |  |
| Туре               | 3.5 mm interface                                  |                                                                   |                                                 |  |  |
| Electrical         |                                                   |                                                                   |                                                 |  |  |
| Power Consumption  | Maximum $\leq$ 550 W<br>Standby Mode $\leq$ 0.5 W | Maximum $\leq 620 \text{ W}$<br>Standby Mode $\leq 0.5 \text{ W}$ | $Maximum \le 650 W$<br>Standby Mode $\le 0.5 W$ |  |  |
| Working Voltage    | AC 100 V – 240 V, 50 Hz / 60 Hz                   |                                                                   |                                                 |  |  |

| Model                               | TT-6523QCA                                                                                                    | TT-7523QCA          | TT-8623QCA           |  |
|-------------------------------------|----------------------------------------------------------------------------------------------------|---------------------|----------------------|--|
| Touch                               |                                                                                                    |                     |                      |  |
| Touch Surface                       | Anti-Glare + Anti-Fingerprint + Antimicrobial Tempered Glass                                                                                                    |                     |                      |  |
| Transparency                        | 88%±3%                                                                                                    |                     |                      |  |
| Touch Points                        | 40 Points(Max)                                                                                                    |                     |                      |  |
| Writing Tools                       | Stylus or Finger                                                                                                    |                     |                      |  |
| Transportation/Stor                 | age                                                                                                    |                     |                      |  |
| Storage<br>Temperature/<br>Humidity | -20~60°C/0~90%RH (non-condensing)                                                                                                    |                     |                      |  |
| Working<br>Temperature/<br>Humidity | 0°C-40°C/20~80%RH(Non coagulation)                                                                                                    |                     |                      |  |
| Mounting (optional)                 | Wall-mounted/Mobile Stand                                                                                                    |                     |                      |  |
| Outline Dimension                   | 1513 x 927 x 120mm                                                                                                    | 1735 x 1051 x 120mm | 1981 x 1191 x 120mm  |  |
| Packing Dimension                   | 1640 x 1030 x 185 mm                                                                                                    | 1859 x 1160 x 205mm | 2119 x 1290 x 228 mm |  |
| VESA Mount<br>Pattern               | 600*400mm                                                                                                    | 800*400mm           | 800*400mm            |  |
| Net Weight                          | approx. 39.5kg                                                                                                    | approx. 51kg        | approx. 64kg         |  |
| Gross Weight                        | 49.5±1kg                                                                                                    | 65±1kg              | 81±1kg               |  |
| Ports                               |                                                                                                    |                     |                      |  |
| Front Interface<br>Inputs           | HDMI In x 1, USB (Touch) x 1, USB 3.0 x 2, Microphone In x 1,<br>Type C x 1                                                                                                    |                     |                      |  |
| Rear Interface<br>Inputs            | RS-232 x 1, Line Out x 1, SPDIF out x 1, HDMI Out x 1, USB 3.0 (Public) x 2, USB 3.0 (Android) x 1, Type C x 2, USB3.0 (Touch) x 3, HDMI 2/3 In x 2, DP x 1, LAN IN x 1, LAN OUT x 1, OPS Slots (4K@60Hz), Wi-Fi Module Slot x 1, SDM-S Slot x 1 |                     |                      |  |
| Other functions                     |                                                                                                    |                     |                      |  |
| Intelligent thermos protector       | Yes                                                                                                    |                     |                      |  |
| Smart System                        |                                                                                                    |                     |                      |  |
| Chips                               | RK3588                                                                                                    |                     |                      |  |
| RAM                                 | 8G                                                                                                    |                     |                      |  |
| Flash                               | 64GB                                                                                                    |                     |                      |  |
| Built-in Extra<br>Memory            | 256GB                                                                                                    |                     |                      |  |

| Model                      | TT-6523QCA                                    | TT-7523QCA | TT-8623QCA |  |  |
|----------------------------|-----------------------------------------------|------------|------------|--|--|
| Multimedia File<br>Formats | Supports all major types of multi-media files |            |            |  |  |
| Pre-installed applications | Refer to the actual panel display             |            |            |  |  |
| Wi-Fi Module               |                                               |            |            |  |  |
| Parameters                 | Wi-Fi 6 +BT 5.2                               |            |            |  |  |
| Camera Module (Optional)   |                                               |            |            |  |  |
| Camera Resolution          | 4K@ 30 Hz /UHD                                |            |            |  |  |
| Field of View              | 120° FOV Lenses                               |            |            |  |  |
| Resolution                 | 8M                                            |            |            |  |  |
| Camera Tile Range          | 15°                                           |            |            |  |  |
| Firmware Version           | V1.1.41                                       |            |            |  |  |

### 

Manufacturer-reported maximum luminance LMax-Reported is 400cd/m<sup>2</sup>.

## **9** More Information

#### **For More Information**

Please visit our website (www.newline-interactive.com) for detailed instruction manual.

#### **Contact Us for Support**

Please email us at support@newline-interactive.com.

Our company is devoted to product innovation and technology enhancement. Therefore, we may change product specification and information without notice. Product pictures in the manual are for reference only, please refer to actual products.